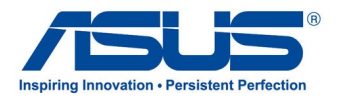

## *Bruksanvisning*

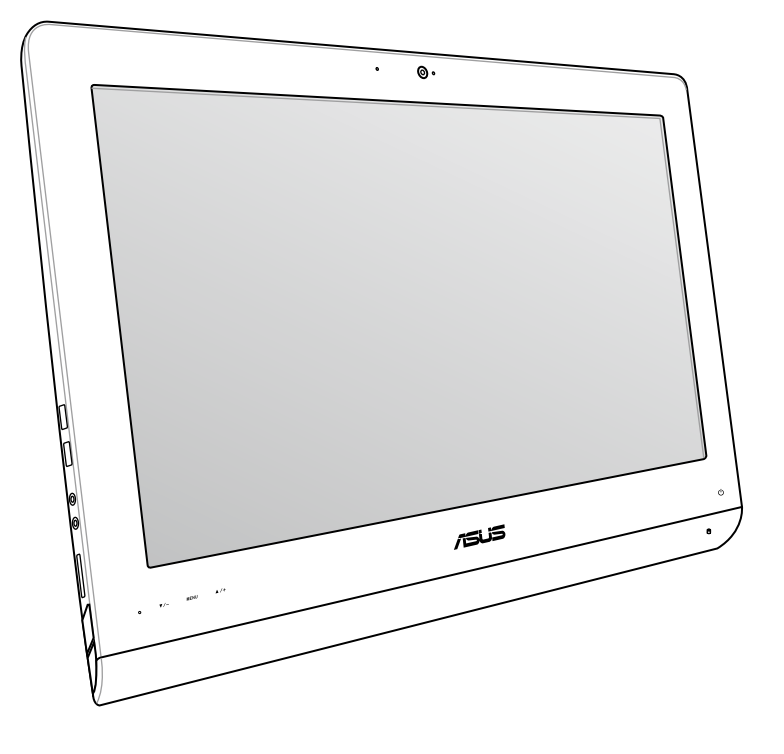

# **ET22-serien**

#### **NW8449**

**Juni 2013**

#### **Opphavsrettinformasjon**

Ingen deler av denne manualen, inkludert produkter og programvare som beskrives i den, kan reproduseres, overføres, skrives av, lagres i et gjenopprettingssystem, eller oversettes til et annet språk i enhver form eller på enhver måte, bortsett fra dokumentasjon oppbevart av kjøperen for sikkerhetskopiformål, uten særlig skriftlig tillatelse av ASUSteK COMPUTER INC. ("ASUS").

ASUS ANBRINGER DENNE MANUALEN SOM DEN FREMGÅR UTEN GARANTI AV NOE SLAG, HELLER IKKE UTRYKKELIG ELLER INDIREKTE, INKLUDERT MEN IKKE BEGRENSET TIL DEM INDIREKTE GARANTIER ELLER FORHOLD AV OMSETTELIGHET ELLER DUGELIGHET FOR ET SPESIELT FORMÅL. I INGEN TILFELLER SKAL ASUS, DETS LEDERE, OFFISERER, ANSATTE ELLER AGENTER HOLDES ANSVARLIGE FOR ENHVER INDIREKTE, SPESIELLE, TILFELDIGE ELLER KONSEKVENTE SKADE (INKLUDERT SKADER FRA TAP AV FORTJENESTE, TAP AV FORRETNING, TAP AV BRUK ELLER DATA, DRIFTSFORSTYRRELSE I BEDRIFTEN OG LIGNENDE), SELV OM ASUS HAR BLITT UNDERRETTET OM MULIGHETENE FOR SLIKE SKADER OPPSTÅTT FRA ENHVER DEFEKT ELLER FEIL I DENNE MANUALEN ELLER PRODUKTET.

Produkter og bedriftsnavn som dukker opp i denne manualen er muligens registrerte varemerker eller opphavsrett av deres respektive firmaer og brukes kun for identifisering eller forklaring og til eierens fordel, uten hensikt til å krenke.

SPESIFIKASJONER OG INFORMASJON SOM FINNES I DENNE MANUALEN ER UTFORMET KUN FOR INFORMASJONSBRUK OG KAN ENDRES TIL ENHVER TID UTEN BESKJED OG BØR IKKE TOLKES SOM EN FORPLIKTELSE AV ASUS. ASUS TAR INGEN ANSVAR FOR FEIL ELLER UNØYAKTIGHETER SOM KAN BEFINNE SEG I DENNE MANUALEN, INKLUDERT FOR PRODUKTER OG PROGRAMVARE SOM BESKRIVES I DEN.

Copyright © 2013 ASUSTeK COMPUTER INC. Ettertrykk forbudt.

#### **Ansvarsbegrensning**

Forhold kan dukke opp hvor grunnet en feil fra ASUS sin side eller annet ansvar fra dem du kan ha rett på å få dekket skader fra ASUS. I hvert slikt tilfelle, uavhengig av grunnen til at du har rett på å få dekket skader fra ASUS, er ASUS ikke ansvarlig for noe mer enn kroppsskader (inkludert død) og skader på eiendom og personlige eiendeler; eller andre faktiske og direkte skader resultert fra utelatelse eller feil av utføring av rettsplikter under denne Garantierklæringen, opp til gjeldende overtakelseskurs for hvert produkt.

ASUS vil kun være ansvarlige for eller erstatte deg for tap, skader eller krav basert i kontrakt, forvoldt skade eller krenkelser under denne Garantierklæringen.

Denne begrensningen gjelder også for ASUS leverandører og forhandlere. Det er maksimum for hva ASUS, dets leverandører og din forhandler er ansvarlig for kollektivt.

UNDER INGEN OMSTENDIGHETER ER ASUS ANSVARLIG FOR NOE AV FØLGENDE: (1) TREDJEMANNS KRAV MOT DEG FOR SKADER; (2) TAP AV, ELLER SKADE PÅFØRT, DINE ARKIVER ELLER DATA; ELLER (3) SPESIELLE, TILFELDIGE ELLER INDIREKTE SKADER ELLER FOR ENHVER ØKONOMISK FØLGENDE SKADE (INKLUDERT TAP AV FORTJENESTE ELLER OPPSPARTE MIDLER), SELV OM ASUS, DETS LEVERANDØRER ELLER DIN FORHANDLER ER INFORMERT OM MULIGHETEN.

#### **Service og support**

Besøk vårt flerspråkelige nettsted på **http://support.asus.com**

#### **Innhold**

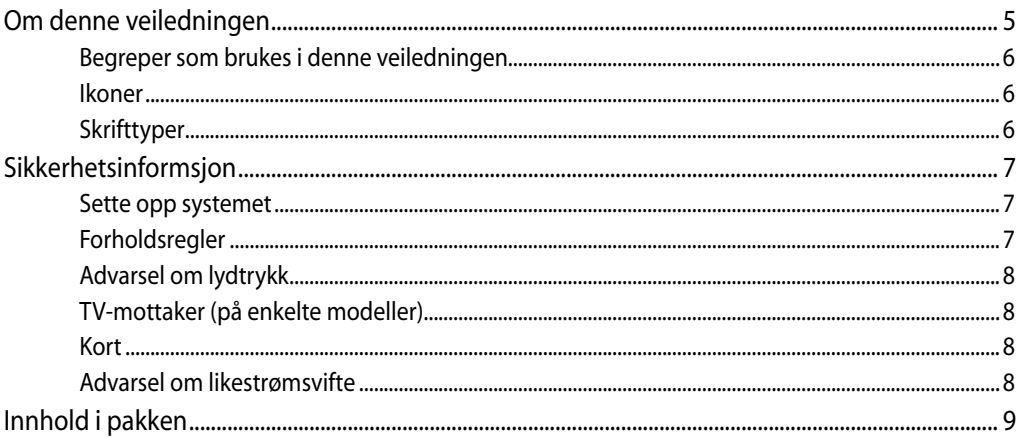

#### Kapittel 1: Maskinvareoppsett

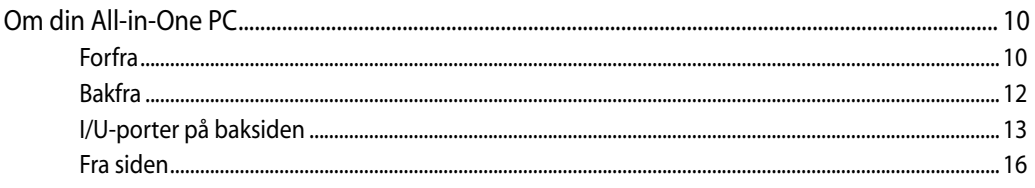

#### Kapittel 2: Bruke All-in-One PC

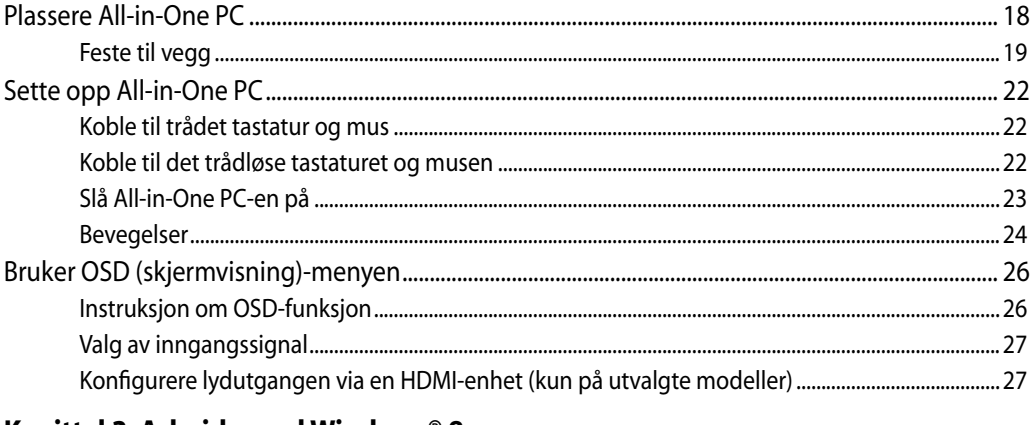

#### Kapittel 3: Arbeide med Windows® 8

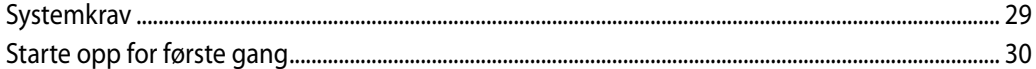

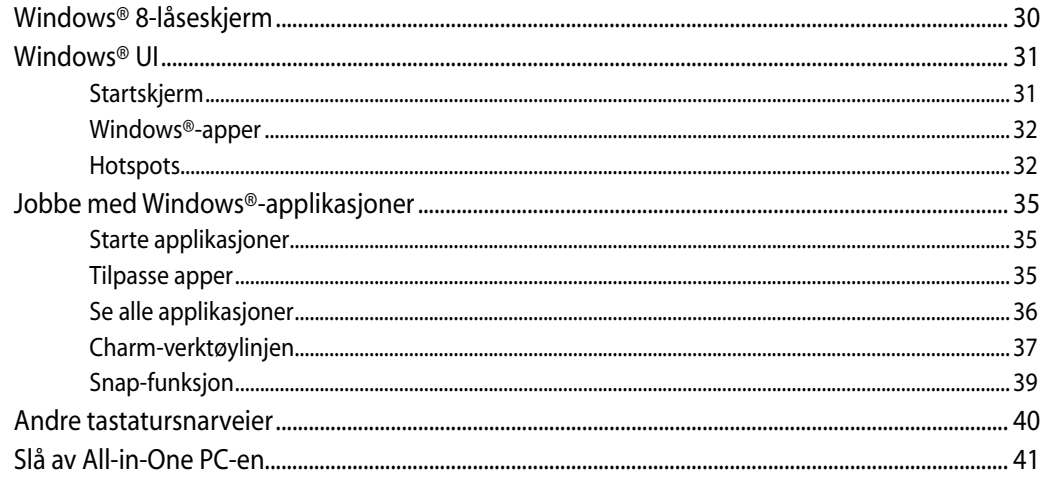

#### Kapittel 4: Koble til Internett

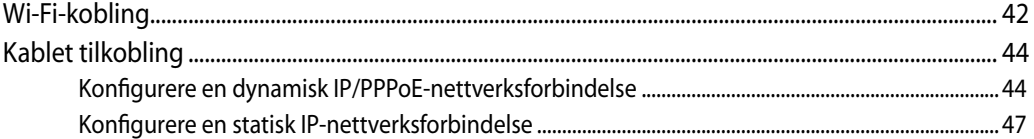

#### Kapittel 5: Gjenopprette systemet ditt

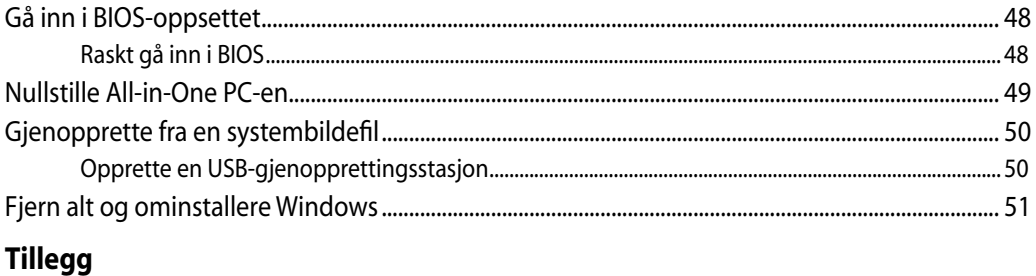

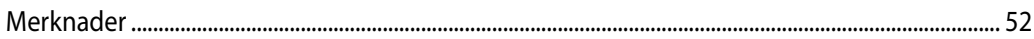

#### <span id="page-4-0"></span>**Om denne veiledningen**

Denne veiledningen inneholder informasjon om maskinvare- og programvarefunksjonene til All-in-One PC, sortert inn i følgende kapitler:

#### **Kapittel 1: Maskinvareoppsett**

Dette kapitlet viser informasjon om maskinvarekomponentene til All-in-One PC.

#### **Kapittel 2: Bruke All-in-One PC**

Dette kapitlet gir deg informasjon om bruk av All-in-One PC.

#### **Kapittel 3: Arbeide med Windows® 8**

Dette kapitlet gir en oversikt over bruk av Windows® 8 på All-in-One PC.

#### **Kapittel 4: Koble til Internett**

Dette kapitlet inneholder informasjon om kobling av All-in-One PC til et kablet eller Wi-Finettverk.

#### **Kapittel 5: Gjenopprette systemet ditt**

Dette kapitlet inneholder alternativer for gjenoppretting på All-in-One PC.

#### **Tillegg**

Denne delen inneholder varsler og sikkerhetserklæringer for All-in-One PC.

#### <span id="page-5-0"></span>**Begreper som brukes i denne veiledningen**

For å utheve viktig informasjon i denne brukerveiledningen, presenteres meldingene på denne måten:

**VIKTIG!** Denne meldingen inneholder vitale instruksjoner som må følges for å fullføre en oppgave.

**TIPS:** Denne meldingen inneholder tilleggsinformasjon og tips som kan hjelpe deg med å fullføre oppgaver.

**ADVARSEL!** Denne meldingen inneholder viktig informasjon som må følges når du utfører visse oppgaver av sikkerhetsgrunner, slik at du ikke skader All-in-One PC-en og komponentene i den.

#### **Ikoner**

Ikonene nedenfor viser enhetene som kan brukes for å fullføre oppgaver eller prosedyrer på All-in-One PC-en.

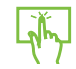

Bruk styreplaten.

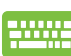

Bruk tastaturet.

#### **Skrifttyper**

- **Fet** = Dette indikerer en meny eller et element som skal velges.
- Kursiv = Dette viser hvilke taster du skal trykke på på tastaturet.

Alle illustrasjoner og skjermbilder i denne veiledningen er kun ment som en referanse. Egentlige produktspesifikasjoner og skjermbilder fra programvaren kan variere fra område til område. Besøk ASUS-websiden www.asus.com for den aller siste informasjonen.

#### <span id="page-6-0"></span>**Sikkerhetsinformsjon**

Denne All-in-One PC ET22 designet og testet for å møte de siste sikkerhetsstandardene for ITutstyr. Det er derimot viktig at du for din egen sikkerhet leser følgende sikkerhetsinstruksjoner.

#### **Sette opp systemet**

- Les og følg instruksjonene i dokumentasjonen før du bruker systemet. •
- Ikke bruk dette produktet nær vann eller en varmekilde som en radiator.
- Sett opp systemet på en stabil overflate.
- Åpningene på kassen er ment for ventilasjon. Ikke blokker eller dekk til disse åpningene. La det være nok rom rundt systemet for tilstrekkelig ventilasjon. Du må aldri føre inn noen gjenstander inn i ventilasjonsåpningene.
- Bruk dette produktet i miljø med en romtemperatur mellom 0°C og 40°.
- Hvis du bruker en skjøtekabel, kontroller at den totale amperen for enhetene ikke overstiger den maksimale amperen for skjøteledningen og kontakten.

#### **Forholdsregler**

- Ikke tråkk på strømledningen eller legg noe på den. •
- Ikke søl vann eller annen væske på systemet. •
- Når systemet er slått av, kan en liten mengde elektrisk spenning fremdeles finnes. Koble alltid fra all strøm, modem og nettverkskabler fra stikkontakten før du rengjør systemet. •
- Berøringsskjermen må rengjøres periodisk for best mulig berøringsfølsomhet. Hold skjermen ren fra fremmedgjenstander eller ekstreme mengder støv. Rengjøre skjermen: •
	- Slå av systemet og koble strømledningen fra stikkontakten. •
	- Spray en liten mengde husholdningsrengjører for glass på rengjøringskluten og tørk over skjermoverflaten. •
	- Ikke spray rengjøringsmidlet direkte på skjermen. •
	- Ikke bruk en slipende rengjører eller en grov klut når du rengjør skjermen. •
- Dersom du opplever følgende tekniske problemer med produktet, koble fra strømledningen og kontakt en kvalifisert servicetekniker eller forhandleren din.
	- Strømledningen eller støpslet er skadet. •
	- Væske har blitt sølt inn i systemet. •
	- Systemet fungerer ikke ordentlig selv om du følger instruksjonene for bruk. •
	- Systemet ble sluppet i bakken eller kabinettet er skadet. •
	- Systemytelsen endres. •

#### <span id="page-7-0"></span>**Advarsel om lydtrykk**

Overdrevent lydtrykk fra øretelefonene kan medføre tap av hørsel. Justering av volumkontrollen samt equalizer til andre innstillinger enn senterposisjonen kan øke utgangsspenningen på øretelefonene eller hodetelefonene og lydtrykknivået.

#### **TV-mottaker (på enkelte modeller)**

Merknad til CATV-systeminstallatør - Denne påminnelsen legges med for å gjøre CATVsysteminstallatøren oppmerksom på paragraf 820-93 i National Electric Code som inneholder retningslinjer for korrekt jording og spesielt, spesifiserer at den koaksiale kabelskjermen må være koblet til jordingssystemet til bygningen, så nært kabelinngangspunktet som mulig.

#### **Kort**

1. Adapterinformasjon

Inngangsspenning: 100–240 V vekselstrøm (AC)

Inngangsfrekvens: 50–60 Hz

Utgående strømstyrke: 120W (19V, 6.32A)

Utgående spenning: 19 V likestrøm (DC)

2. Kontakten må være nær enheten og lett tilgjengelig.

#### **Advarsel om likestrømsvifte**

Vær obs på at DC-viften er en del i bevegelse som kan være farlig. Hold kroppen din borte fra bevegende vifteblader.

### <span id="page-8-0"></span>**Innhold i pakken**

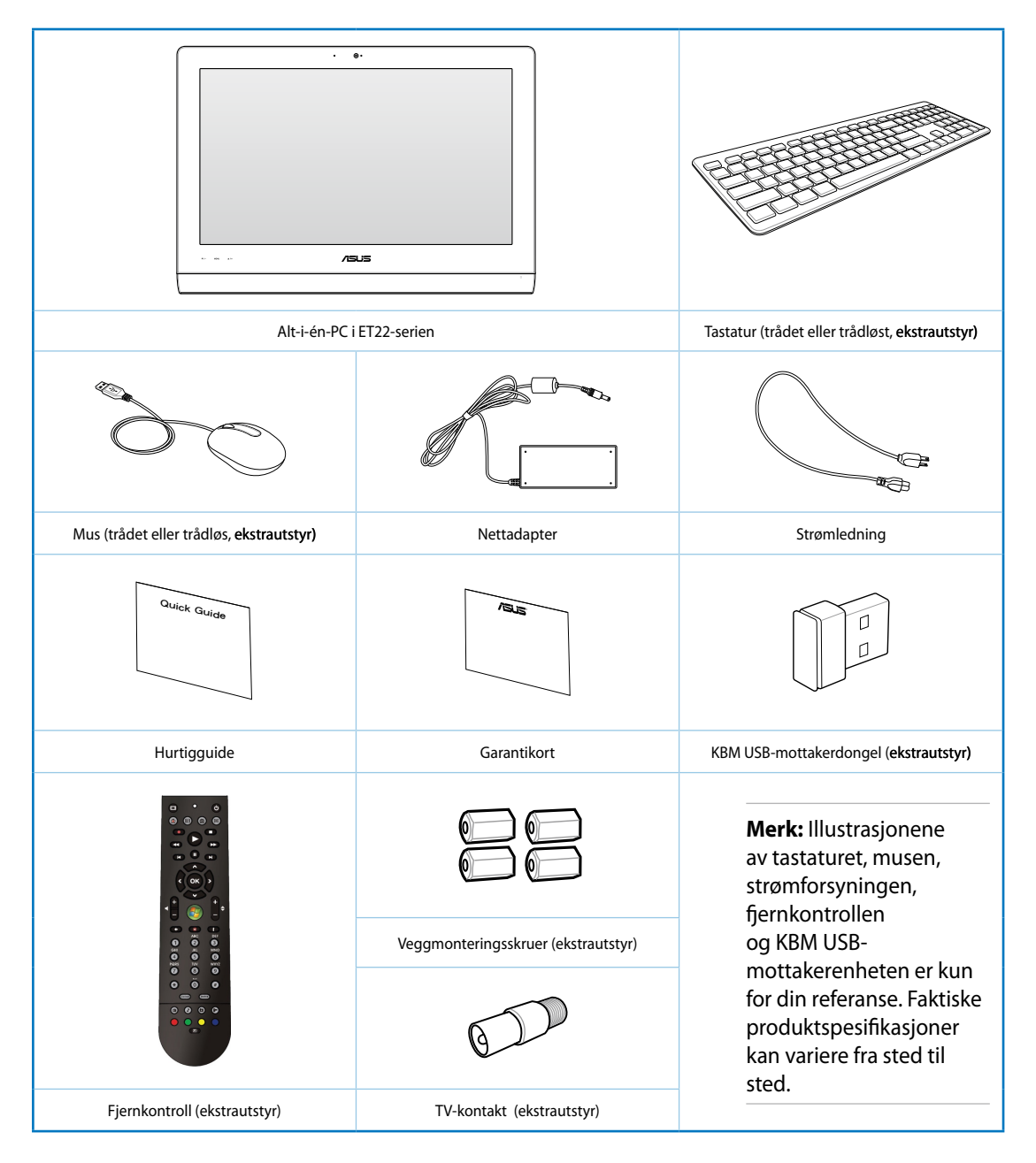

## *Kapittel 1: Maskinvareoppsett*

#### <span id="page-9-0"></span>**Om din All-in-One PC**

#### **Forfra**

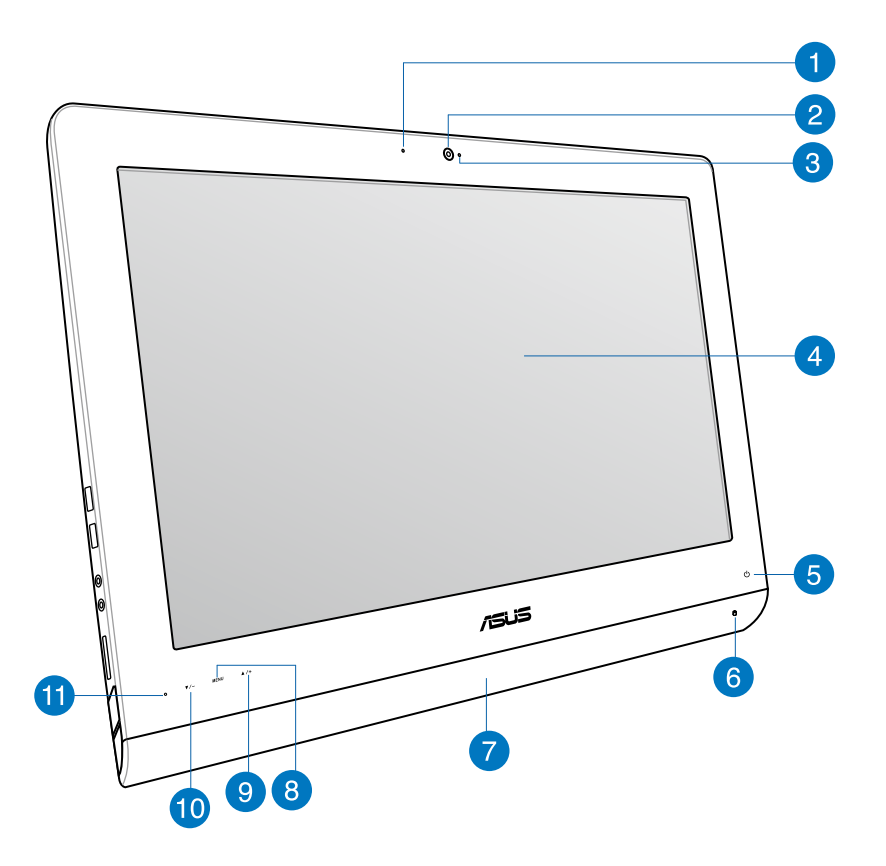

4

2

#### **Webkamera-lampe**

Indikerer at det innebygde webkameraet er aktivert.

#### **Webkamera**

Den innebygde mikrofonen og webkameraet lar deg starte videosamtaler online.

#### **Digital mikrofon (innebygd)** 3

Denne innebygde digitale mikrofonen kan brukes for videokonferanser, stemmeberetning lydopptak og multimedieprogrammer.

#### **LCD-skjerm (Berøringsaktivert funksjon på enkelte modeller)**  $\left| \mathbf{A} \right|$

LCD-skjermen har optimal oppløsning. Modeller med berøringspanel gir deg muligheten til å kontrollere alt med fingertuppene dine.

#### **LED-lampe for strøm**

Indikerer at All-in-One PC-en er skrudd på.

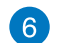

6

#### **Lampe for harddiskstasjon**

Indikerer aktiviteten på harddisken.

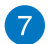

#### **Høyttalersystem**

Det innebygde stereohøyttalersystemet lar deg høre på lyd uten ekstra utstyr. Lydkortet leveres med en innebygd digitallydkontrollerer som produserer en rik, rungende lyd (resultatet blir enda bedre med eksterne stereohodetelefoner eller høyttalere).

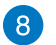

#### **Meny-knapp**

Trykk for å vise menyen. Trykk på denne knappen for å gå inn / velge det uthevede ikonet (funksjonen) mens skjermmenyen er aktiv.

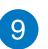

#### **Meny opp-knapp**

Trykk for å gå opp i menyen.

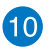

#### **Meny ned-knapp**

Trykk for å gå ned i menyen.

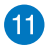

#### **Mottaker for fjernkontroll**

Mottakeren for fjernkontroll mottar det infrarøde signalet fra fjernkontrollen.

<span id="page-11-0"></span>**Bakfra**

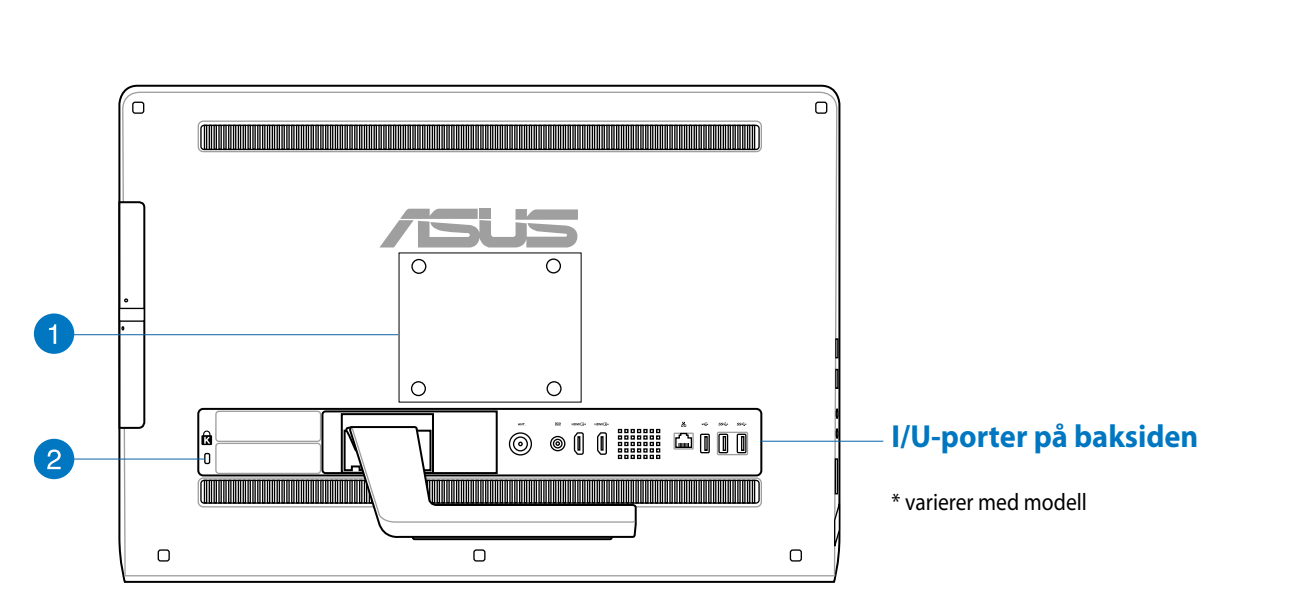

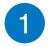

#### **Veggmonteringshull**

Fest de fire veggmonteringsskruene i disse hullene og fest All-in-One PC-en på en vegg.

**TIPS:** Veggmonteringsskruene er ekstrautstyr og kjøpes separat.

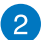

#### **Kensington®-låseport**

Porten for Kensington® -låsen gjør så datamaskinen kan sikres med bruk av Kensington® - kompatible sikkerhetsprodukter.

#### <span id="page-12-0"></span>**I/U-porter på baksiden**

**MERK:** De bakre I/U-portene varierer med modell.

#### **ET2221I-B85 I/O-porter**

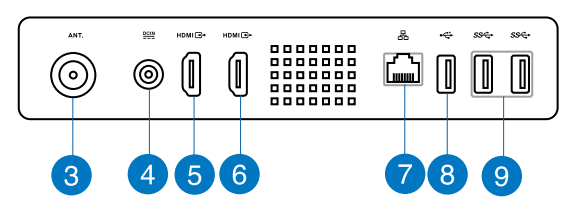

#### **Antenneinntak (på enkelte modeller)** 3

Antenneinngangen for TV-frekvenssignalet tillater bruk med den digitale TV-antennen eller inngang fra betal-TV-tjeneste. Antennen kan motta digital TV. Kabel-TVforbindelsen kan motta digital TV, analog TV, avhengig av hvilke tjenester som betales.

#### **Strøminntak**

Den leverte strømadapteren konverterer AC-strøm til DC-strøm for bruk med denne kontakten. Strøm som forsynes gjennom denne kontakten leverer strøm til PC-en. Bruk alltid den medfølgende strømadapteren for å unngå at PC-en skades.

**ADVARSEL!** Strømadapteren kan bli varm når den er i bruk. Ikke dekk til adapteren og hold den borte fra kroppen.

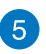

 $\vert A \vert$ 

#### **HDMI-inngangsport**

HDMI (High-Definition Multimedia Interface) er et ukomprimert, heldigitalt audio/ video-grensesnitt mellom enhver audio/video-kilde, slik som en set-top-boks, DVDspiller.

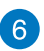

#### **HDMI-utgangsport**

Koble denne porten til med enheter utstyrt med en HDMI-inngangsport, som en LCDskjerm eller projektor.

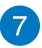

#### **LAN-port**

Den åtte-pins RJ-45 LAN-porten (10/100M bit) støtter en standard Ethernet-kabel for tilkobling til et lokalt nettverk.

#### **USB 2.0-port (med AI Charger II\*)**  $\bullet$

Denne USB (universell seriebuss)-porten er kompatibel med USB 2.0- og USB 1.1-enheter som tastaturer, pekeenheter, minnepenner, eksterne harddisker, høyttalere, kameraer og skrivere.

USB-porten i en Alt-i-én-PC i ET2221-serien har AI Charger II, en funksjon som lar deg lade kompatible enheter i en fart. AI Charger II-funksjonen på en ET2221 Alt-i-én-PC aktiveres ved å gå til **Desktop (Skrivebordet) > AI Suite II > AI Charger II** og deretter velge **Enable (Aktiver)**.

\* Kun tilgjengelig i ET2221-serien.

#### **USB 3.0-porter** ( 9 )

Disse USB-portene (Universal Serial Bus) gir en overføringshastighet på opptil 5 Gbit/s og er bakoverkompatibel med USB 2.0.

#### **ET2221I-Q87 I/O-porter**

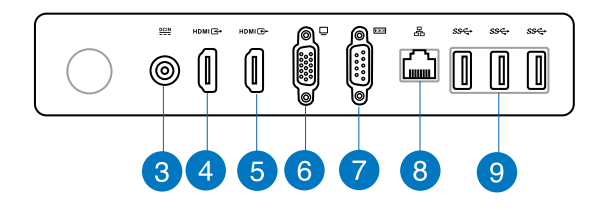

#### **Strøminntak**

Den leverte strømadapteren konverterer AC-strøm til DC-strøm for bruk med denne kontakten. Strøm som forsynes gjennom denne kontakten leverer strøm til PC-en. Bruk alltid den medfølgende strømadapteren for å unngå at PC-en skades.

**ADVARSEL!** Strømadapteren kan bli varm når den er i bruk. Ikke dekk til adapteren og hold den borte fra kroppen.

#### $\vert \bm{A} \vert$

3

#### **HDMI-inngangsport**

HDMI (High-Definition Multimedia Interface) er et ukomprimert, heldigitalt audio/ video-grensesnitt mellom enhver audio/video-kilde, slik som en set-top-boks, DVDspiller.

#### 6

#### **HDMI-utgangsport**

Koble denne porten til med enheter utstyrt med en HDMI-inngangsport, som en LCDskjerm eller projektor.

#### **VGA-port (VGA = Video Graphics Adapter)** 6

VGA-porter er tilgjengelig for tilkobling av ekstra VGA-monitorer eller VGA-skjermer.

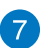

#### **COM-port**

Denne serieporten kan kobles til et modem eller en annen enhet som følger spesifikasjonene for serielt utstyr.

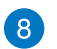

#### **LAN-port**

Den åtte-pins RJ-45 LAN-porten (10/100M bit) støtter en standard Ethernet-kabel for tilkobling til et lokalt nettverk.

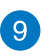

#### **USB 3.0-porter**

Disse USB-portene (Universal Serial Bus) gir en overføringshastighet på opptil 5 Gbit/s og er bakoverkompatibel med USB 2.0.

#### <span id="page-15-0"></span>**Fra siden**

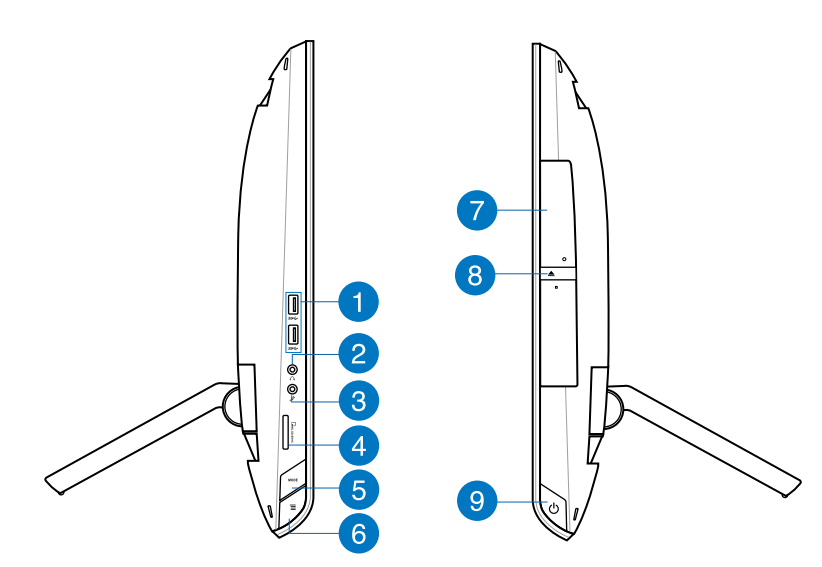

#### **USB 3.0-porter** 6

Disse USB-portene (Universal Serial Bus) gir en overføringshastighet på opptil 5 Gbit/s og er bakoverkompatibel med USB 2.0.

#### $\mathbf{2}$

#### **Hodetelefon-kontakt**

Stereohodetelefonkontakten (3,5 mm) brukes for å koble systemets lydutgangssignal til hodetelefoner. Når denne kontakten tas i bruk vil de innebygde høyttalere automatisk deaktiveres.

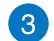

 $\left( 4\right)$ 

#### **Mikrofon-kontakt**

Mikrofon-kontakten er designet for å koble mikrofonen som brukes for videokonferanser, stemmeberetning eller enkle lydopptak.

#### **Minnekortleser**

Denne All-in-One PC-en har ett enkelt innebygd minnekortleserspor som støtter MMC-, SD- og SDHC-formater.

**Norsk** 

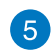

#### **Modusknapp (MODE)**

Trykk for å bytte skjermens signalkilde. Når du bytter til HDMI-inn og VGA-inn, kan Allin-One PC-en brukes som en vanlig stasjonær LCD-skjerm.

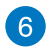

#### **Menylås**

Trykk for å aktivere MENY-knappen på frontpanelet.

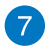

#### **Optisk stasjon**

Den innebygde optiske stasjonen kan kompakte disker (CD), digitale videodisker (DVD) og/eller Blu-ray-disker (BD), og kan ha opptakbare (R) eller overskrivbare (RW) muligheter. Se markedsspesifikasjonene for detaljer om hver modell.

#### **Elektronisk utløser for den optiske stasjonen** 8

Den optiske stasjonen har en elektronisk utløserknapp for åpning av skuffen. Du kan også utløse den optiske stasjonen gjennom en programvarespiller eller ved å høyretrykke på den optiske stasjonen i Windows "Datamaskin" og velge Løs ut.

#### **Strømknapp**  $\bullet$

Trykk på denne knappen for å slå på All-in-One PC-en.

## *Kapittel 2: Bruke All-in-One PC*

#### <span id="page-17-0"></span>**Plassere All-in-One PC**

1. Trekk ut stativet på baksiden av Alt-i-én-PC-en og sett den deretter på en flat og stabil overflate.

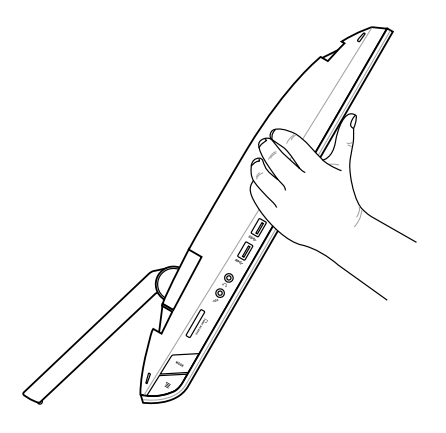

) 2. Skyv skjermen til hengslene sier *klikk*. Du må presse skjermen opp til en 16º-43º vinkel for å sikre at Alt-i-ett-PC-en kan stå stabilt.

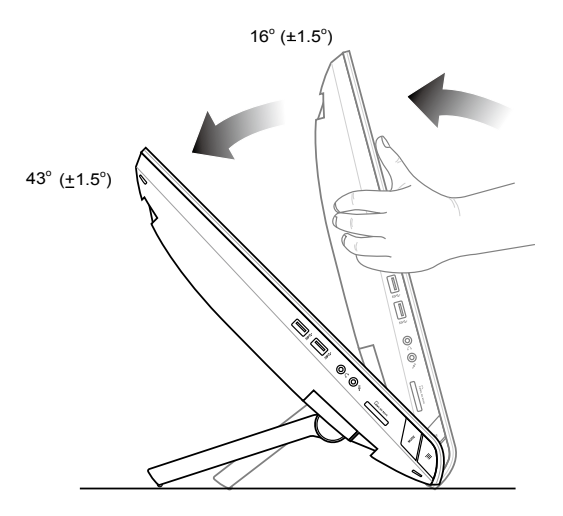

#### <span id="page-18-0"></span>**Feste til vegg**

For å feste ASUS All-in-One PC-en på veggen, kan du kjøpe ekstra veggmonteringsskruer og et veggmonteringssett (VESA 100). Installer veggmonteringskomponentene etter følgende instruksjoner.

- 1. For å frigjøre stativet, plasser All-in-One PC-en med forsiden ned, mens du hviler skjermpanelet på en flat og jevn overflate.
- 2. Fjern bakdekslet.

- 3. Fjern de fire skruene på stativet og ta vare på de for senere (A). Ta ut stativet og sett det til siden (B).
- 4. Sett på bakdekslet som du fjernet tidligere.

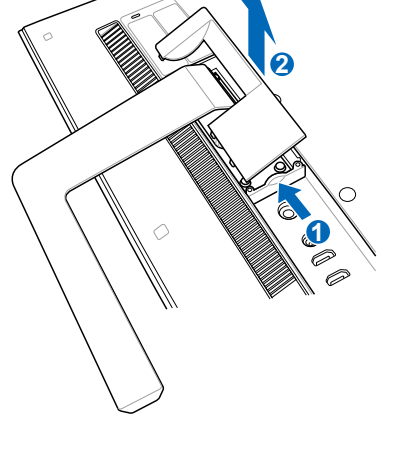

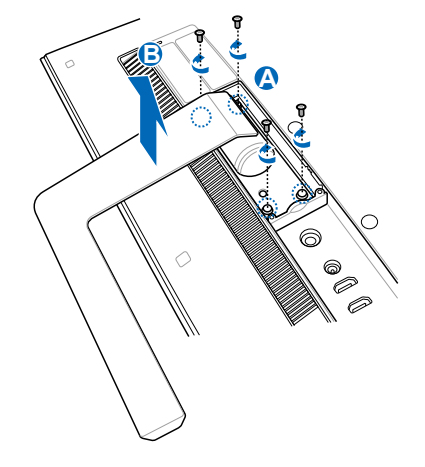

5. Fjern de fire Mylar®-filmene fra de bakre panelhullene.

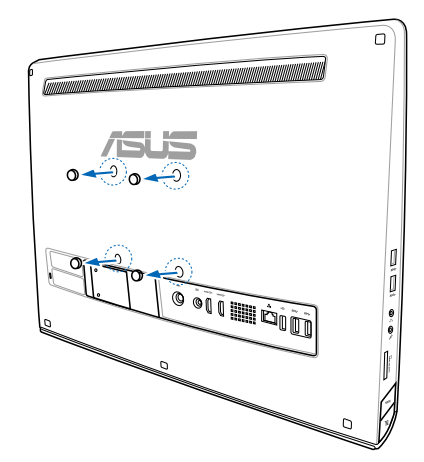

6. Fest de fire veggmonteringsskruene til bakre panelhull.

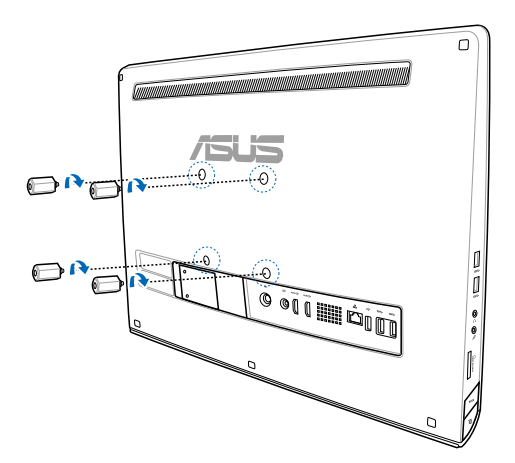

7. Monter All-in-One PC-datamaskinen på en fast vegg ved å bruke et standard veggmonteringssett (plate og ramme) sammen med veggmonteringsskruene. Følg anvisningene i installasjonsveiledningen som fulgte med i pakken med veggmonteringssettet.

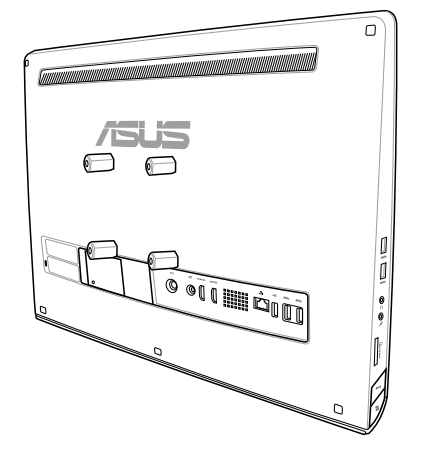

#### **VIKTIG!**

- For ventilasjon av maskinen, må du sørge for at det er en klarering på minst 6 cm mellom All-in-One PC-en og veggen.
- Veggmonteringssettet bør overholde med VESA-standarder. •
- Av hensyn til sikkerheten, må du lese nøye gjennom installasjonsveiledningen for veggmonteringssettet før du monterer All-in-One PC-en til veggen. •
- $\bullet$   $\;$  Minst to personer må installere eller fjerne All-in-One PC-en på og fra veggen for å unngå fare for at noe faller ned og knuses. Kvalifisert personell anbefales.
- Veggen bør kunne holde minst fire ganger den kombinerte vekten av All-in-One PC-en •og veggmonteringskomponentene (minst 36 kg). Monteringsstedet bør kunne motstå jordskjelv og andre støt. Betong- eller murverkvegger anbefales.

#### <span id="page-21-0"></span>**Sette opp All-in-One PC**

#### **Koble til trådet tastatur og mus**

Koble tastaturet og musen til USB-porten på bakpanelet. Du kan også koble tastaturet og musen til USB-porten på venstre side av panelet hvis tastaturledningen ikke er lang nok.

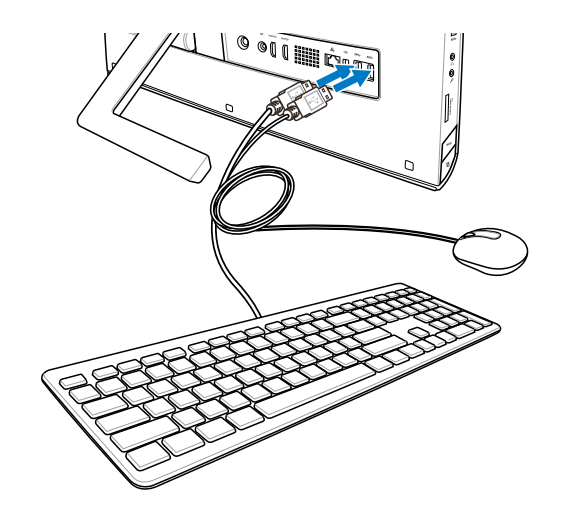

#### **Koble til det trådløse tastaturet og musen**

- 1. Sette batteriet i det trådløse tastaturet og musen.
- 2. Koble den trådløse donglen for tastatur og mus til en USB-port.
- 3. Du kan begynne å bruke det trådløse tastaturet og musen.

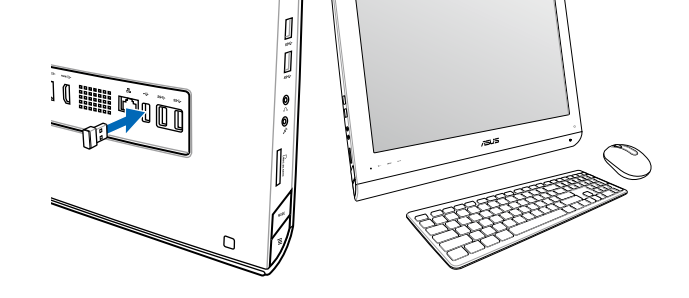

#### **TIPS:**

- Koble til på nytt dersom det trådløse tastaturet og musen mister forbindelsen. Unngå andre WiFi-enheter så nært som 20 cm da de kan forstyrre med forbindelsen. •
- Illustrasjonene over er kun for referanse. Faktisk utseende og spesifikasjoner (trådet eller trådløs) for tastaturet og musen kan variere fra område til område.

<span id="page-22-0"></span>**Slå All-in-One PC-en på**

Koble den medfølgende AC-adapteren til DC-inngangskontakten på bakpanelet (1 2 3, spenning for stikkontakt 100 VAC-240 VAC) og trykk deretter på strømbryteren på høyre side ( $\overline{4}$ ) for å slå på systemet.

**ADVARSEL!** IKKE koble AC-strømledningen til et AC-uttak før du kobler DC-pluggen til systemet. Dette kan skade AC-DC-adapteren.

**MERK:** For detaljer om hvordan du slår All-in-One PC-en av, se delen *Slå av All-in-One PC-en* under *Arbeide med Windows® 8*.

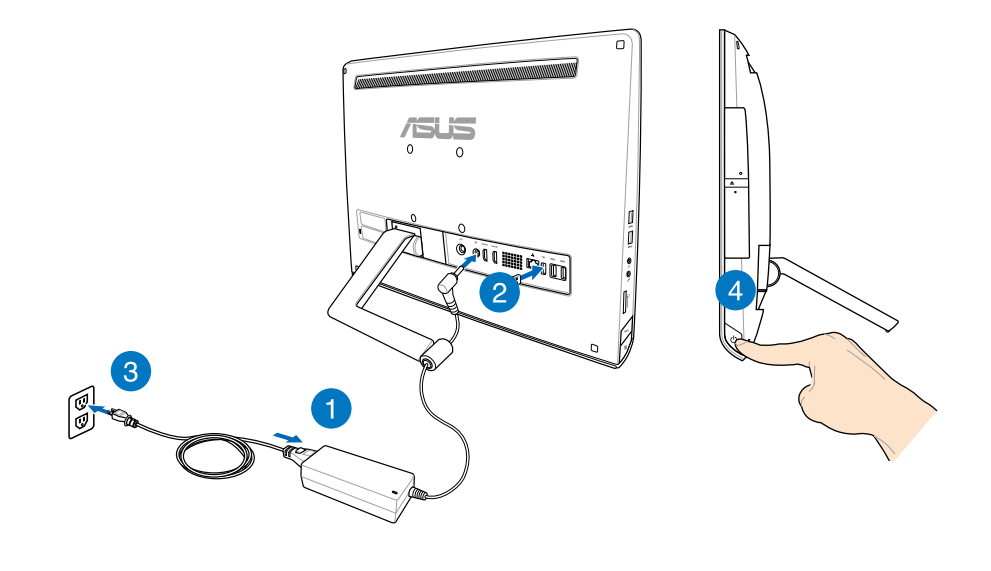

#### <span id="page-23-0"></span>**Bevegelser**

Bevegelsene lar deg starte programmer og få tilgang til innstillingene på All-in-One PC-en. Funksjonene kan aktiveres ved å bruke håndbevegelsene på All-in-One PC-ens skjermpanel.

#### **Bruke bevegelser**

#### **Sveiping fra venstre kant Sveiping fra høyre kant**

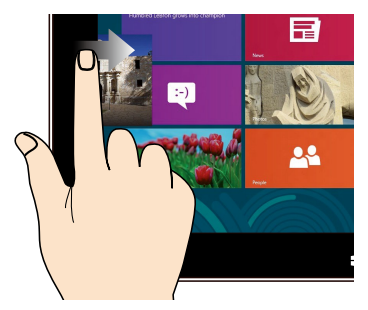

Sveip fra venstre kant på skjermen for å bla gjennom apper som kjører.

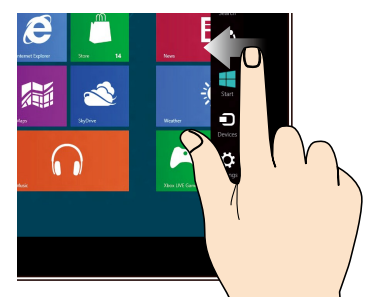

Sveip fra høyre kant på skjermen for å starte Charm-linjen.

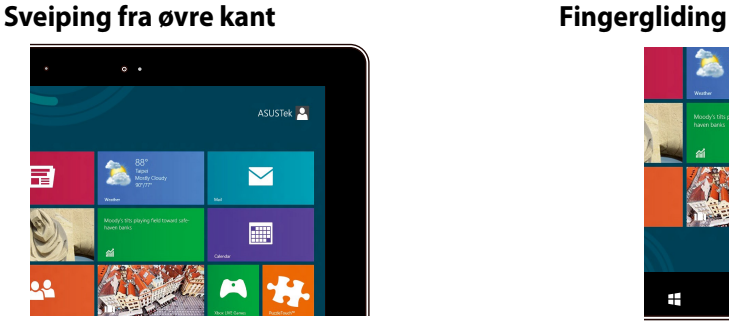

- På Start-skjermen, sveip fra øvre kant på skjermen for å se Alle apper-linjen.
- I en app som kjører, sveip fra øvre kant på skjermen for å se menyen.

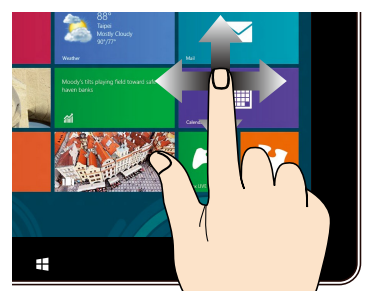

Skyv fingeren din for å bla opp og ned og skyv fingeren din for å panorere skjermen til venstre eller høyre.

24 Alt-i-én-PC i ET22-serien

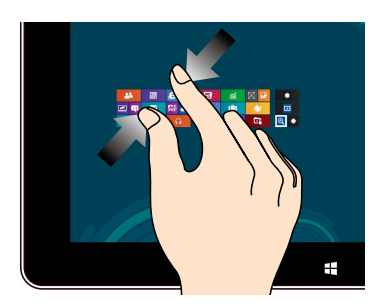

Før to fingre sammen på berøringspanelet. Spre to fingre fra hverandre på

#### **Zoom ut Zoom inn**

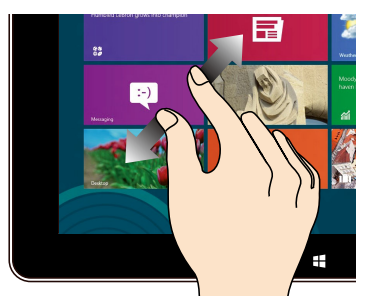

berøringspanelet.

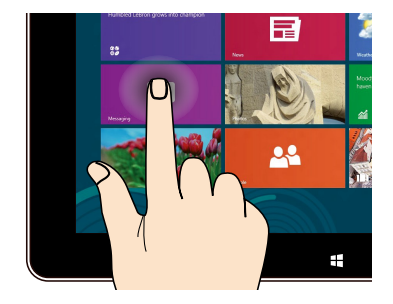

- For å flytte en app, trykk og hold appflisen og dra den til et nytt sted.
- For å lukke en app, trykk og hold øvre side av appen som kjører og dra den ned til bunnen på skjermen for å lukke den.

#### **Trykk og hold Trykk/dobbelttrykk**

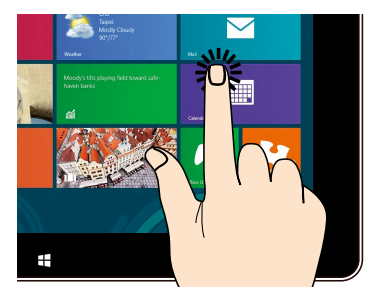

- Trykk på en app for å starte den. •
- I skrivebordsmodus, dobbelttrykk et •element for å starte det.

#### <span id="page-25-0"></span>**Bruker OSD (skjermvisning)-menyen**

OSD (On-Screen Display)-menyen vises hvis du gjør følgende:

Aktiver OSD ved å trykke på Meny-låseknappen på venstre side av All-in-One PC-en, trykk deretter på Meny-knappen på frontpanelet. •

#### **Instruksjon om OSD-funksjon**

For å vise OSD-menyen, trykk på MENY-knappen på frontpanelet. For å navigere gjennom OSD-funksjonene eller tilpasse OSD-innstillinger, trykk på Meny opp- eller Meny ned-taster. For å aktivere den valgte funksjonen, trykk på **MENY**-knappen.

#### **Panel av**

Denne funksjonen lar deg slå av skjermpanelet til All-in-One PC-en. Trykk på **MENY**-knappen for å aktivere denne funksjonen.

#### **Farge**

- **Lysstyrke:** Rekkevidden er fra 0 til 100. **•**
- **Kontrast:** Rekkevidden er fra 0 til 100. **•**
- **Fargetemperatur:** Inneholder fire fargemoduser inkludert kjølig, normal, varm og **•** brukermodus.

#### **Bilde**

- **Skarphet:** Rekkevidden er fra 0 til 100. **•**
- **Bildesidekontroll:** Justerer sideforholdet til "Full" eller "Overskann". Denne funksjonen kan **•** kun konfigureres når du bruker All-in-One PC-en som en standard stasjonær PC-skjerm.
- **Juster automatisk:** Justerer den horisontale posisjonen (H-posisjon) og den vertikale **•** posisjonen (V-posisjon) til bildet. Denne funksjonen kan kun konfigureres når du bruker All-in-One PC-en som en standard stasjonær PC-skjerm og stiller inn skjerminngangsporten som inngangskilden.

#### **Inngangsvalg**

**PC:** Stiller inn All-in-One PC-en som skjermens signalkilde. **•**

**Norsk** 

#### <span id="page-26-0"></span>**Systemoppsett**

- **OSD-oppsett: •**
	- Justerer den horisontale posisjonen (H-posisjon) / vertikale posisjonen (V-posisjon) til OSD-menyen. •
	- Justerer OSD-tidsavbruddet fra 10 til 120 sekunder. •
	- Aktiverer eller deaktiverer DDC/CI-funksjonen (Display Data Channel/Command Interface). •
- **Informasjon:** Viser informasjon om skjermen. **•**
- **Språk:** Lar deg stille inn OSD-språket. **•**
- **Nullstill alt:** Lar deg nullstille alle OSD-innstillinger. **•**

#### **Valg av inngangssignal**

En **Input Select (Inngangsvalg)** OSD-meny vises når du kobler HDMI- eller VGA-kabelen til bakre HDMI-inngang eller skjerminngangsport. Bruk Meny opp- eller Meny ned-tastene for å navigere gjennom alternativene og trykk på **MENU (MENY)**-knappen for å aktivere alternativet. Henvis til **Inngangsvalg** i forrige avsnitt for detaljer.

#### **Konfigurere lydutgangen via en HDMI-enhet (kun på utvalgte modeller)**

Hvis du vil bruke en HD TV som en lydutgangsenhet, kobler du den til hjemmekino PC og følger trinnene under for å konfigurere lydinnstillingene.

#### **Konfigurere lydutgangen via en HDMI-enhet:**

Fra Start-skjermen, klikk på **Desktop (Skrivebord)** for å starte skrivebordsmodusen. 1.

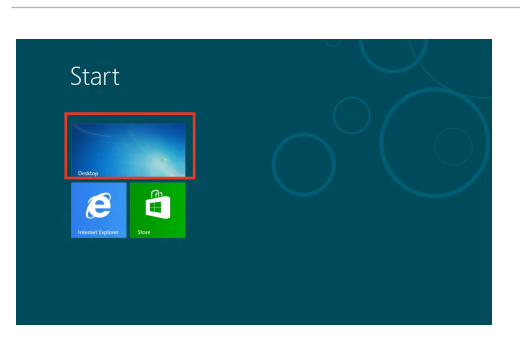

**MERK:** For flere detaljer, se delen *Start-skjerm* under *Bruke Windows® 8.*

Høyreklikk på Volummikser-ikonet på Windows®-oppgavelinjen og klikk på Playback devices (Avspillingsenheter). 2.

Links  $\triangle$   $\left\| \frac{1}{N} \right\|$   $\frac{1}{2}$   $\left\| \left( \frac{1}{N} \right) \right\|$ 

- Fra Avspilling-skjermen, velg Digital Audio (HDMI). 3.
- Klikk på Configure (Konfigurer) og Høyttaleroppsettvinduet åpnes. 4.

5. Velg **Stereo** og klikk på **Next (Neste).**

- Kryss av for **Front left and right (Fremre venstre og høyre)**, og klikk på **Next (Neste).** 6.
- Klikk på **Finish (Fullfør)** for å avslutte høyttaleroppsettet. 7.

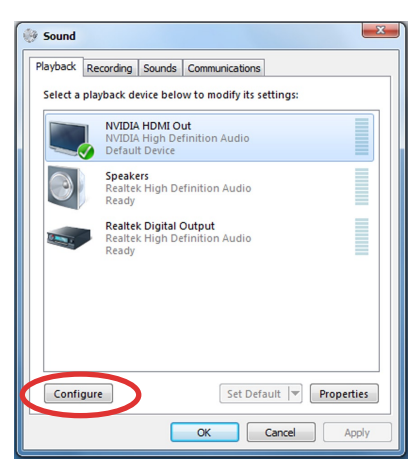

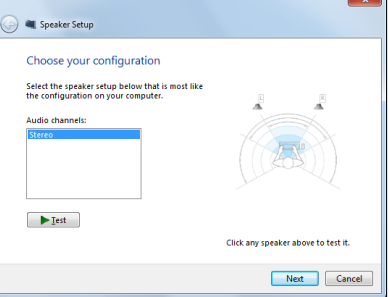

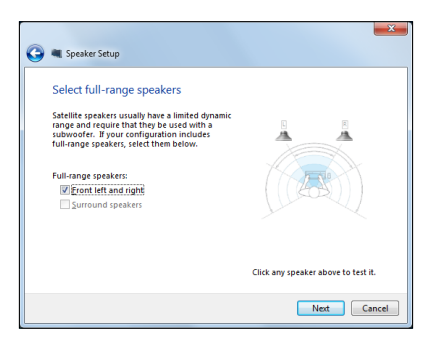

## *Kapittel 3: Arbeide med Windows® 8*

#### <span id="page-28-0"></span>**Systemkrav**

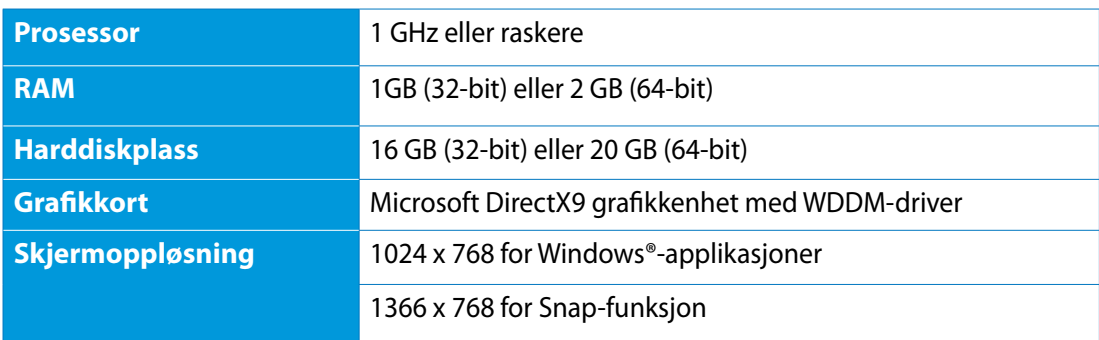

**MERK:** For oppdateringer angående disse systemkravene, besøk **http://www.windows. microsoft.com/en-us/windows-8/faq**

#### <span id="page-29-0"></span>**Starte opp for første gang**

Når du starter datamaskinen for første gang, vises en serie med skjermer for å hjelpe deg med konfigurering av de grunnleggende innstillingene for Windows® 8-operativsystemet.

#### **Starte opp for første gang:**

- Trykk på strømknappen på All-in-One PC-en. Vent et par minutter til oppsettsskjermen vises. 1.
- 2. Velg et språk for å bruke på All-in-One PC-en.
- Les lisensvilkårene nøye. Kryss av for **I accept the terms for using Windows (Jeg godtar** 3. **vilkårene for Windows)**, klikk deretter på **Accept (Godta)**.
- Følg anvisningene på skjermen for å konfigurere de følgende grunnelementene: 4.
	- Personlig tilpasning •
	- Trådløst •
	- Innstillinger •
	- Logg inn på PC-en •
- Når du er ferdig med å konfigurere de grunnleggende elementene, vises Windows® 8 opplæringsvideoen. Se denne videoen for å lære mer om Windows® 8-funksjoner. 5.
- Start-skjermen vises når du har logget inn på brukerkontoen din. 6.

#### **Windows® 8-låseskjerm**

Windows® 8-låseskjeremn kan vises når All-in-One PC-en går inn i Windows® 8 operativsystemet. For å fortsette, trykk på låseskjermen eller trykk på enhver tast på All-in-One PC-ens tastatur.

#### <span id="page-30-0"></span>**Windows® UI**

Brukergrensesnittet Window® er den flisebaserte visningen som brukes i Windows® 8. Det inkluderer følgende funksjoner som du kan bruke når du arbeider med All-in-One PC-en.

#### **Startskjerm**

Startskjermen kommer opp når du har logget inn på brukerkontoen din. Den hjelper deg med å organisere alle programmene og applikasjonene du trenger på ett sted.

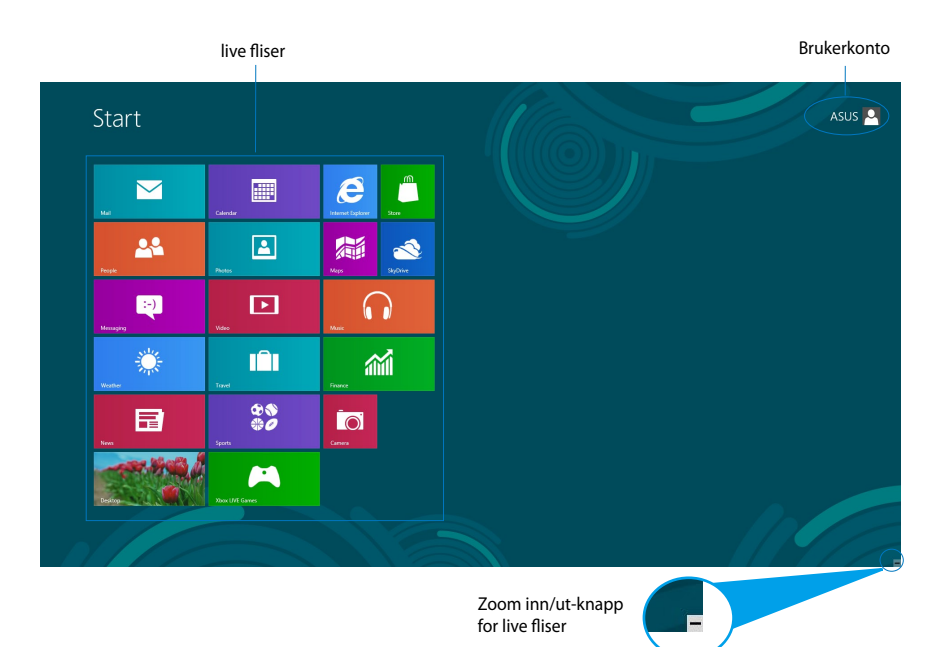

#### <span id="page-31-0"></span>**Windows®-apper**

Dette er apper festet på Start-skjermen og vises i flisformat for enkel tilgang.

**VIKTIG!** Man må ha en skjermoppløsning på minst 1024 x 768 piksler for å kunne kjøre Windows® applikasjoner.

**TIPS:** Noen applikasjoner krever at du logger inn på din Microsoft-konto for å starte ordentlig.

#### **Hotspots**

Hotspots på skjermen gjør at du kan starte programmer og få tilgang til innstillingene på Allin-One PC-en. Funksjonene på disse hotspotene kan aktiveres med musen.

#### **Hotspots på en applikasjon som kjører**

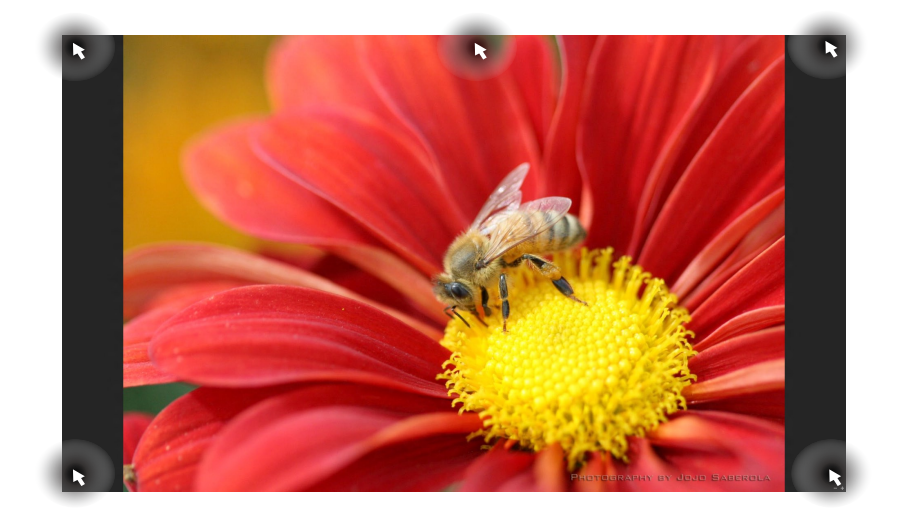

#### **Hotspots på Start-skjermen**

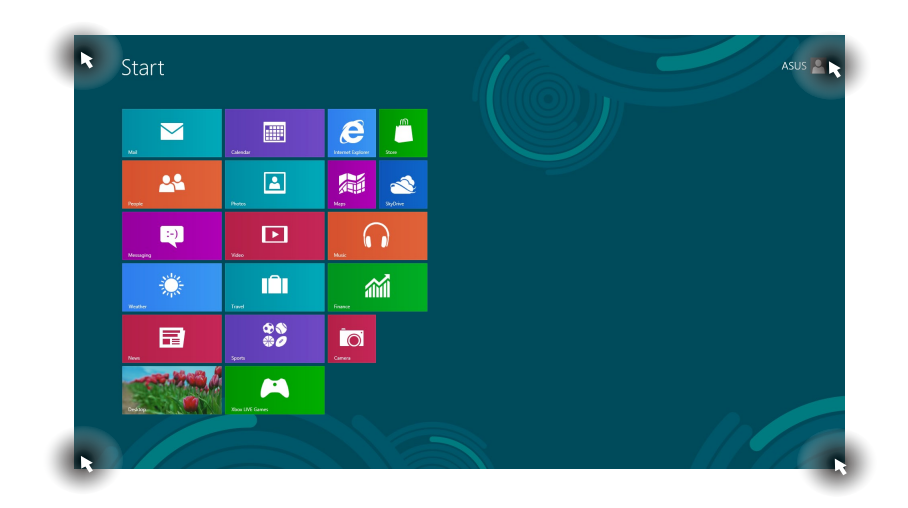

**MERK:** Henvis til neste side for Hotspots-funksjonene.

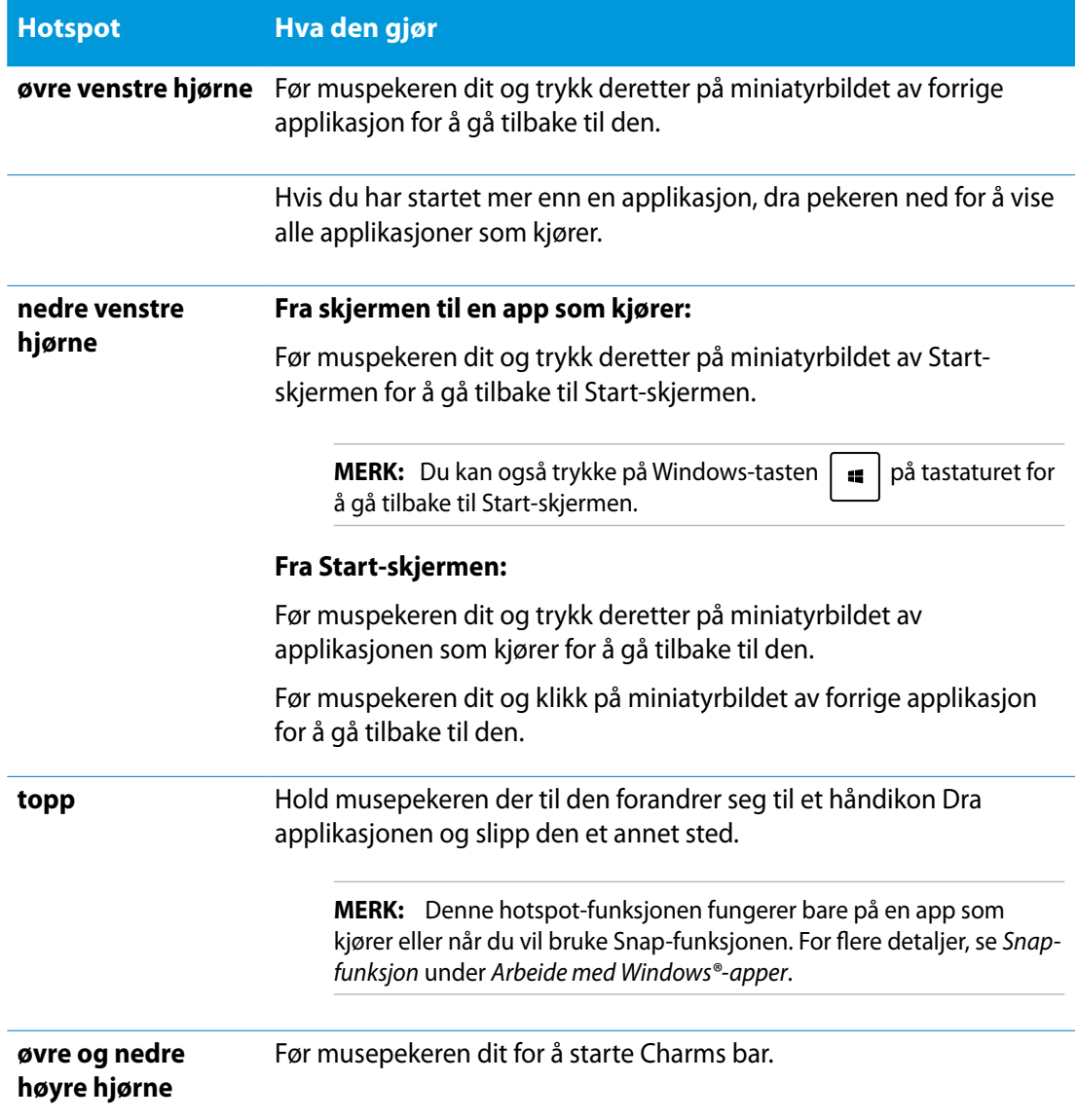

**Norsk** 

#### <span id="page-34-0"></span>**Jobbe med Windows®-applikasjoner**

Bruk berøringsskjermen eller tastaturet på All-in-One PC-en til å starte og tilpasse applikasjoner.

#### **Starte applikasjoner**

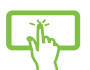

Pek på en applikasjon for å starte den.

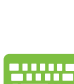

- 1. Trykk på  $\left|\frac{\text{teb}}{\text{cos}}\right|$  to ganger og bruk piltastene for å bla gjennom applikasjonene.
- 2. Trykk på  $\left| \begin{array}{c} e^{int} \\ e^{int} \end{array} \right|$  for å starte den valgte appen.

#### **Tilpasse apper**

Du kan flytt, endre størrelse eller løsne applikasjoner fra Start-skjermen med følgende trinn.

#### **Flytte apper**

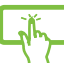

Trykk og hold appflisen og dra den til en ny plassering.

#### **Endre størrelse på apper**

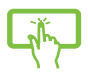

Sveip ned appflisen for å velge og starte innstillingslinjen. Trykk på  $\bigodot$  for å redusere eller trykk på for å forstørre en app.

#### **Løsne apper**

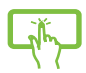

Sveip ned appflisen for å velge og starte innstillingslinjen. Trykk på **togen for hande og avan for å** løsne en app.

#### <span id="page-35-0"></span>**Lukke applikasjoner**

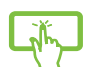

Trykk og hold øvre side av appen som kjører og dra den ned til bunnen på skjermen for å lukke den.

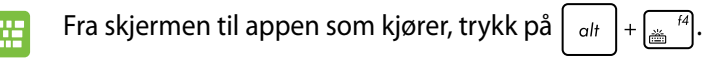

#### **Se alle applikasjoner**

I tillegg til de applikasjonene som allerede er festet på Start-skjermen, kan du også åpne andre applikasjoner, som ASUS' egne applikasjoner som leveres med All-in-One PC-en gjennom Applikasjoner-skjermen.

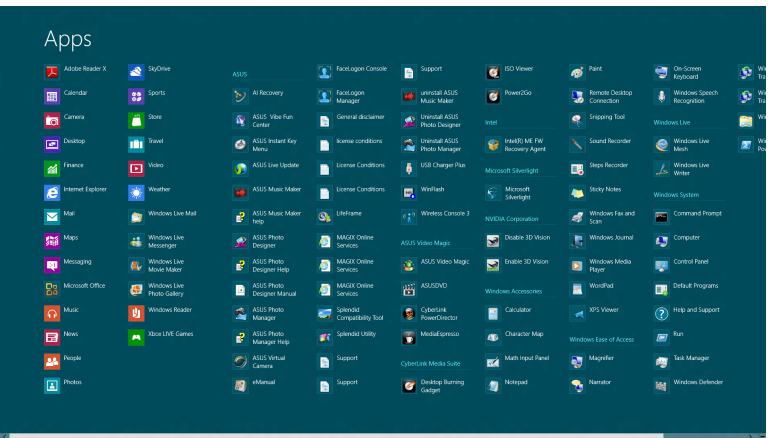

#### **Starte Applikasjoner-skjermen**

Start Applikasjoner-skjermen med All-in-One PC-ens berøringsskjerm eller tastatur.

1. Sveip ned appflisen for å velge og starte innstillingslinjen.

2. Trykk på  $\left(\begin{matrix} \bullet & \bullet \\ \bullet & \bullet & \bullet \end{matrix}\right)$  for å vise alle installerte apper på All-in-One PC-en.

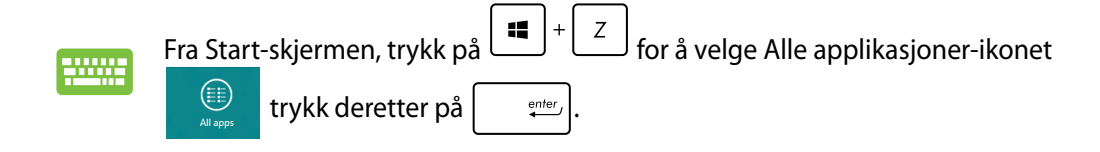

#### <span id="page-36-0"></span>**Feste flere applikasjoner på Start-skjermen**

Du kan feste flere apper på Start-skjermen med berøringsskjermen.

- 1. Sveip ned appflisen for å velge og starte innstillingslinjen.
	- 2. Trykk på  $\left(\frac{\sqrt{2}}{p_{\text{max}}}\right)$  for å feste den valgte appen til Start-skjermen.

#### **Charm-verktøylinjen**

Charm-verktøylinjen er en verktøylinje som kan aktiveres på høyre side av skjermen. Den består av flere verktøy som gjør at du kan dele applikasjoner og gi rask tilgang til tilpasning av innstillinger på All-in-One PC-en.

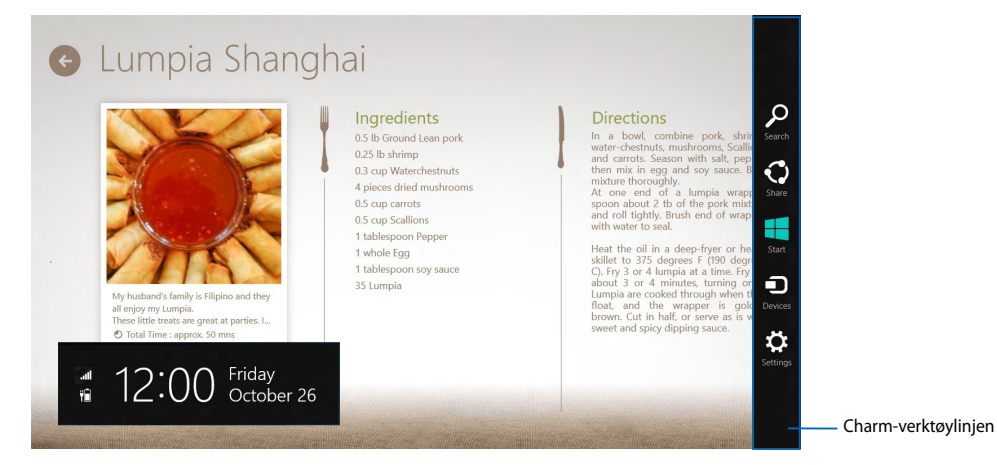

#### **Aktivere Charm-verktøylinjen**

**TIPS:** Når Charm-verktøylinjen blir aktivert, vises den først med hvite ikoner. Bildet ovenfor viser hvordan Charm-verktøylinjen ser ut når den er aktivert.

Bruk berøringsskjermen eller tastaturet på All-in-One PC-en til å starte Charm-verktøylinjen.

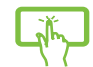

Sveip høyre kant på skjermen.

Trykk på  $\boxed{\bullet}$  +  $\boxed{\circ}$ 

 $\overline{\phantom{a}}$ 

#### **Inni Charm-verktøylinjen**

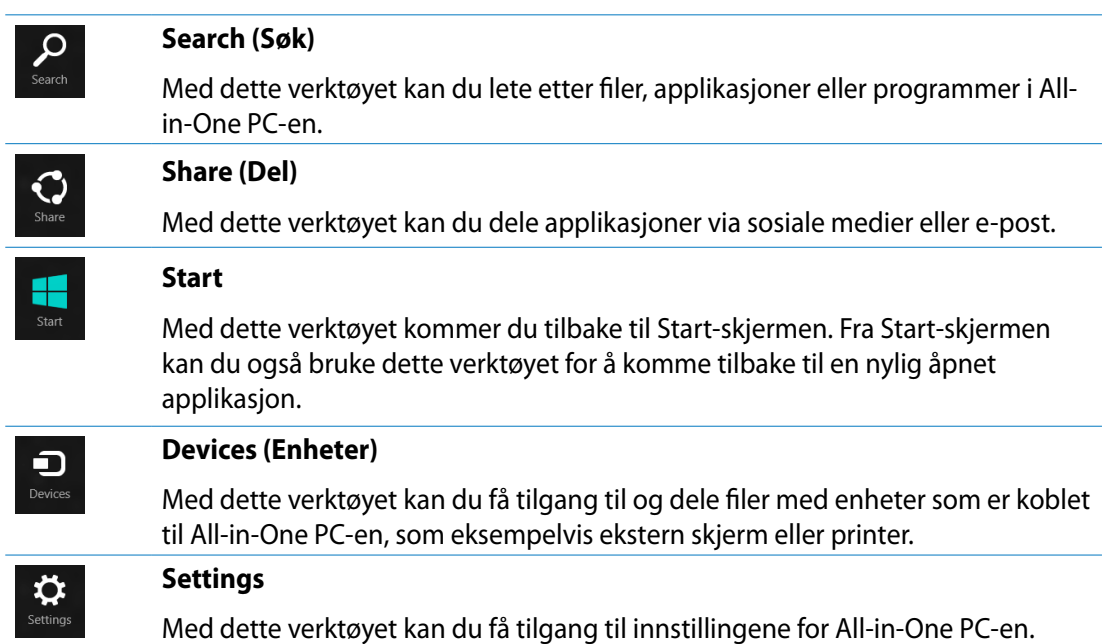

#### <span id="page-38-0"></span>**Snap-funksjon**

Snap-funksjonen viser to apper side om side, som lar deg arbeide eller bytte mellom apper.

**VIKTIG!** Sørg for at All-in-One PC-ens skjermoppløsning er stilt inn til 1366 x 768 piksler eller høyere før du bruker Snap-funksjonen.

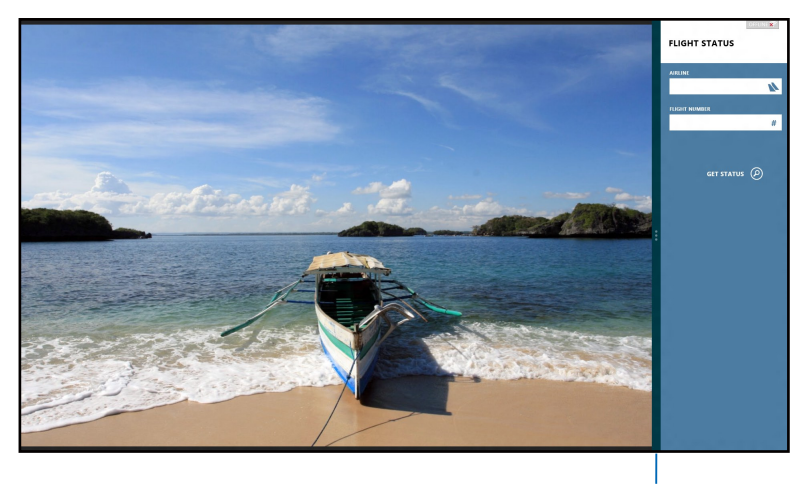

#### Snap-linje

#### **Bruke Snap**

Utfør følgende trinn for å aktivere Snap med All-in-One PC-ens berøringsskjerm eller tastatur.

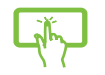

- 1. Start appen som du vil snappe.
- 2. Før musepekeren til toppen av skjermen.
- 3. Når pilen forandrer seg til et håndikon, dra og slipp applikasjonen til venstre eller høyre side av visningspanelet.
- 4. Start en annen app.

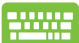

- 1. Start appen som du vil snappe.
- 2. Trykk på  $\left| \begin{array}{c} \blacksquare \end{array} \right|$
- 3. For å bytte mellom apper, trykk på  $\parallel$

#### <span id="page-39-0"></span>**Andre tastatursnarveier**

Med tastaturet, kan du også bruke følgende snarveier for å hjelpe deg med å starte applikasjoner og navigere i Windows® 8.

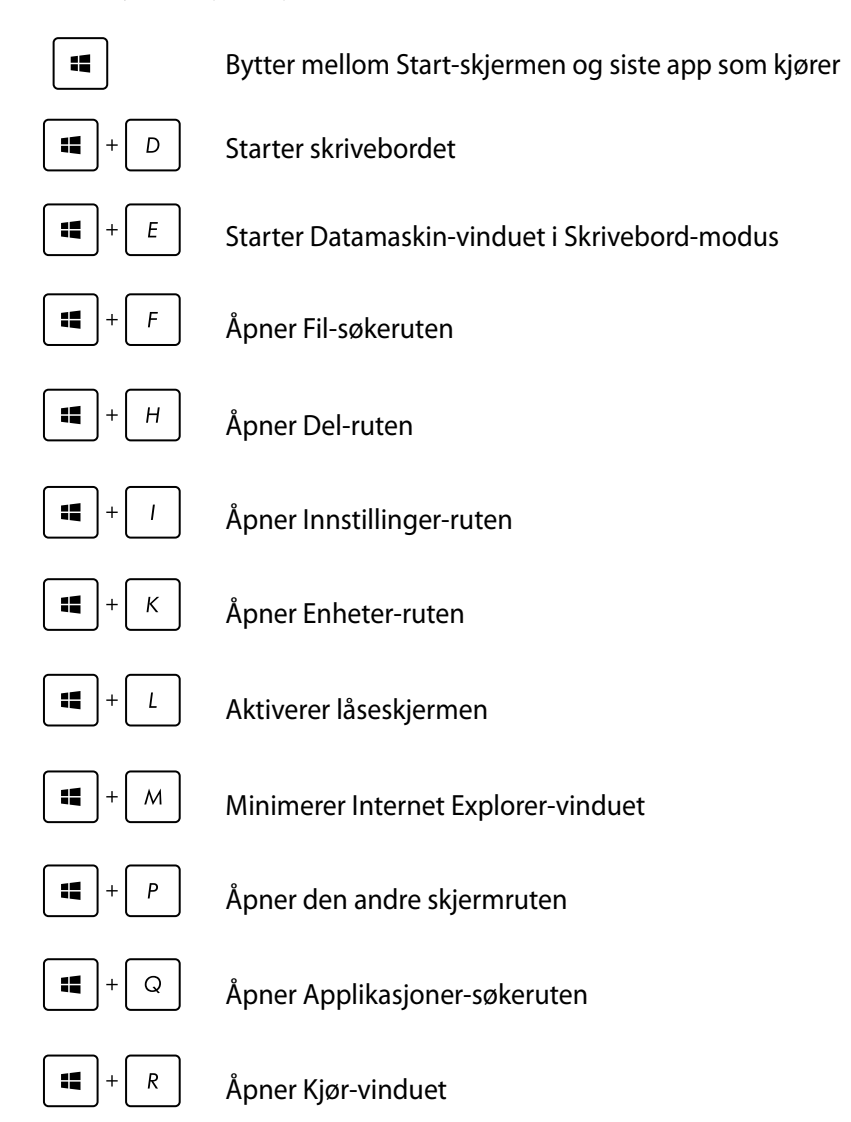

<span id="page-40-0"></span>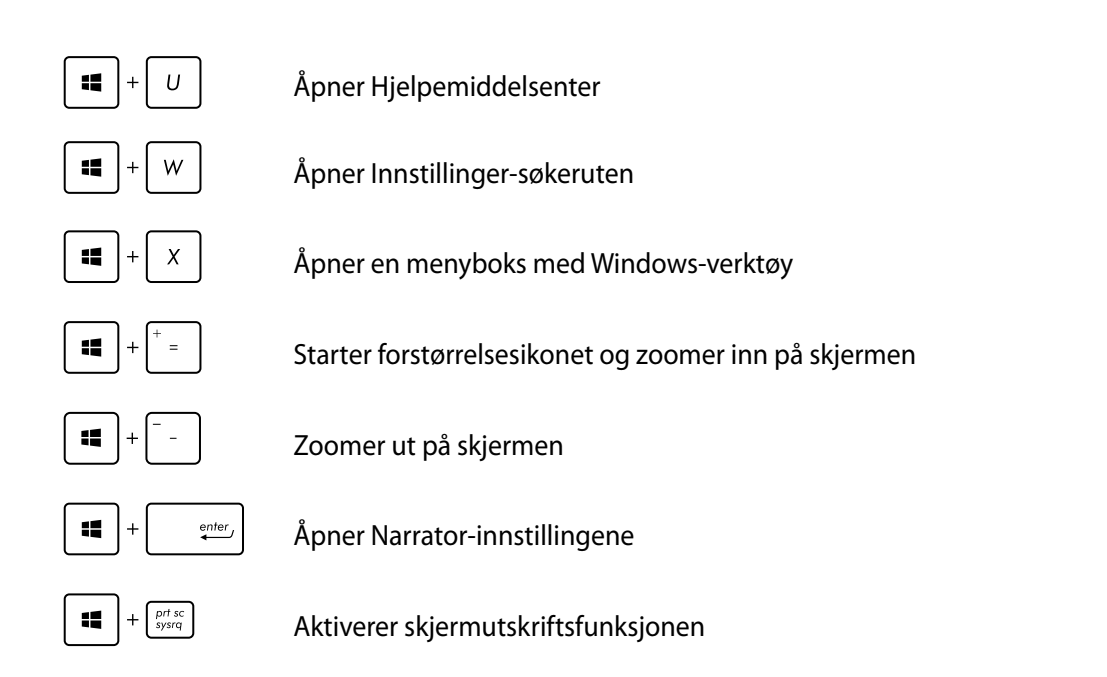

#### **Slå av All-in-One PC-en**

Gjør et av følgende for å slå av All-in-One PC-en:

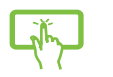

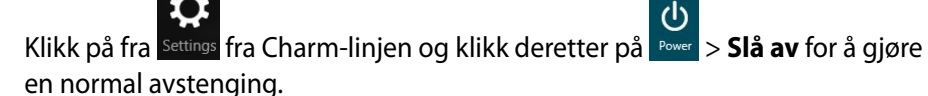

- Fra påloggingsskjermen, klikk på > **Slå av**.
- Hvis All-in-One PC-en ikke svarer, trykk og hold strømknappen i minst fire (4) sekunder til All-in-One PC-en slås av.

## *Kapittel 4: Koble til Internett*

<span id="page-41-0"></span>Få tilgang til e-poster, surf Internett og del applikasjoner via sosiale nettverkssider på eller fra All-in-One PC-en din med trådløs/Wi-Fi eller kablet tilkobling.

#### **Wi-Fi-kobling**

1. Start Charm-verktøylinjen fra Start-skjermen eller fra en applikasjonsmodus.

**MERK:** For detaljer, se delen *Charm-verktøylinje* under *Arbeide med Windows®-apper.*

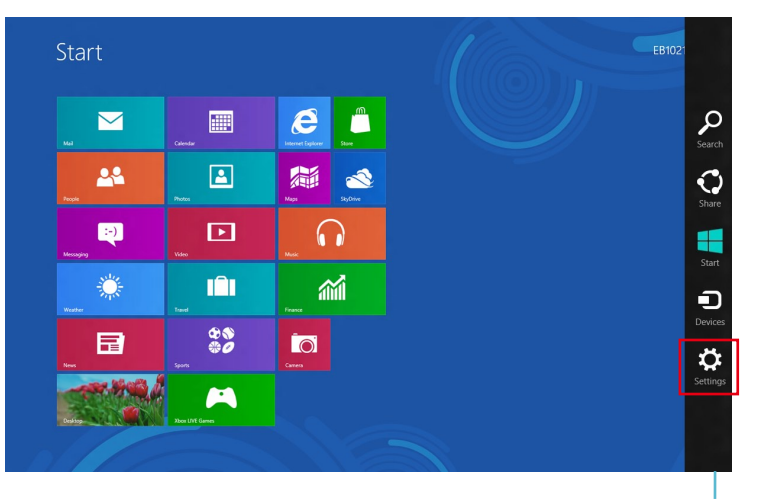

Charm-verktøylinjen

2. Fra Charm-verktøylinjen, velg **Settings (Innstillinger)** og klikk på nettverksikonet .

- 3. Velg det trådløse nettverket som du vil koble til fra listen.
- 4. Klikk på **Connect (Koble til)**.

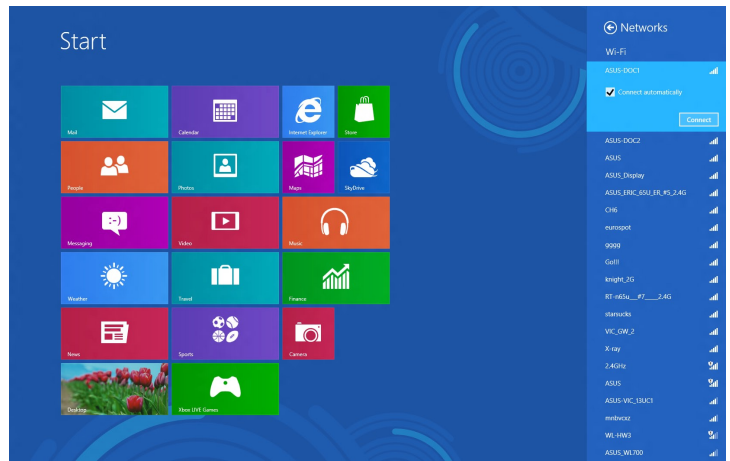

**TIPS:** Du kan bli bedt om å taste inn en sikkerhetskode for å aktivere Wi-Fi-tilkoblingen.

#### <span id="page-43-0"></span>**Kablet tilkobling**

- 1. Bruk en nettverkskabel (RJ-45) for å koble All-in-One PC-en din til et DSL-/kabelmodem eller et lokalt nettverk (LAN).
- 2. Slå på datamaskinen din.
- 3. Konfigurer de nødvendige Internett-tilkoblingsinnstillingene.

#### **MERKNADER:**

- For flere detaljer, henvis til avsnittene *Konfigurere en dynamisk IP/PPPoE-nettverksforbindelse* eller *Konfigurere en statisk IP-nettverksforbindelse*.
- Kontakt Internett-leverandøren din for detaljer eller hjelp med å sette opp Internettforbindelsen.

#### **Konfigurere en dynamisk IP/PPPoE-nettverksforbindelse**

#### **For å konfigurere en dynamisk IP/PPPoE eller statisk IP-nettverksforbindelse:**

1. Fra Start-skjermen, klikk på **Desktop (Skrivebord)** for å starte skrivebordsmodusen.

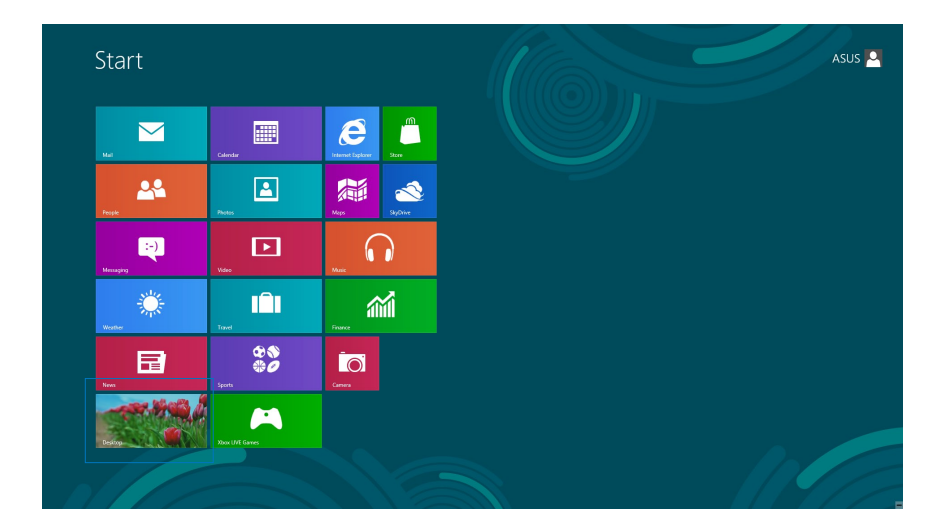

- 2. Fra Windows® -oppgavelinjen, høyreklikk nettverksikonet og klikk på **Open Network and Sharing Center (Åpne nettverks- og delingssenter).**
- 3. Fra Åpne nettverks- og delingssenter-skjermen, klikk på **Change Adapter settings (Endre adapterinnstillinger).**
- 4. Høyreklikk på LAN og velg **Properties (Egenskaper).**
- 5. Klikk på **Internet Protocol Version 4(TCP/IPv4)** og klikk **Properties (Egenskaper).**

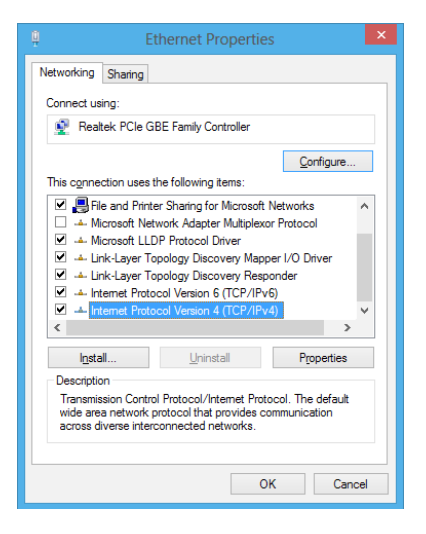

6. Klikk på **Obtain an IP address automatically (Motta IP-adresse automatisk)** og klikk på **OK**.

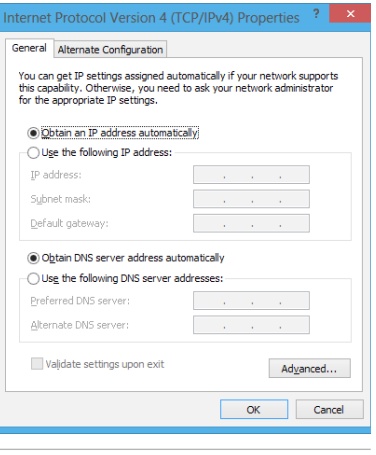

**MERK:** Fortsett til de neste trinnene hvis du bruker PPPoE-forbindelse.

- All-in-One PC
	- 7. Gå tilbake til **Network and Sharing Center (Nettverks- og delingssenter)** og klikk deretter på **Set up a new connection or network (Sett opp en ny tilkobling eller nettverk).**

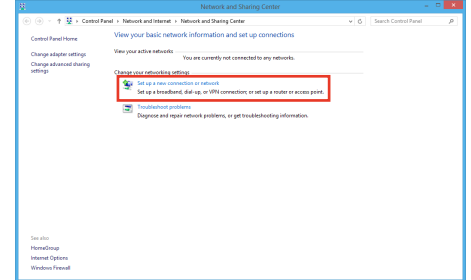

⊙ **©** Set Up a Connection or Ne Choose a connection option

8. Velg **Connect to the Internet (Koble til Internett)** og klikk **Next (Neste).**

9. Velg **Broadband (PPPoE) (Bredbånd (PPPoE))** og klikk på **Next (Neste).**

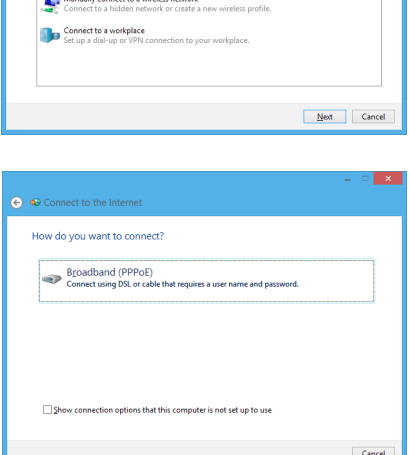

- 10. Angi **User name (Brukernavn)**, **Password (Passord)** og **Connection name (Tilkoblingsnavn)**. Klikk på **Connect (Koble til).**
- 11. Klikk på **Close (Lukk)** for å fullføre konfigurasjonen.
- 12. Klikk på nettverksikonet i oppgavelinjen og klikk på tilkoblingen du akkurat opprettet.
- 13. Skriv inn brukernavn og passord. Klikk på **Connect (Koble til)** for å koble til Internett.

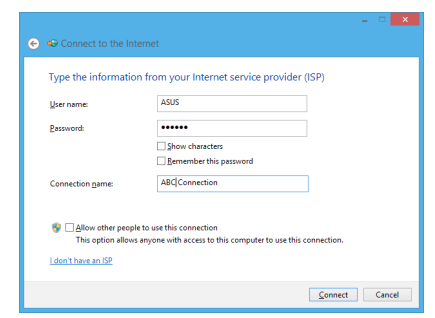

#### <span id="page-46-0"></span>**Konfigurere en statisk IP-nettverksforbindelse**

#### **Konfigurere en statisk IP-nettverksforbindelse:**

- 1. Gjenta trinn 1 til 4 i det forrige avsnittet **Configuring a dynamic IP/PPPoE network connection (Konfigurere en dynamisk IP/PPPoE-nettverksforbindelse).**
- 2 Klikk på **Use the following IP address (Bruk følgende IP-adresse).**
- 3. Legg inn IP-adressen, subnettmaske og gateway fra din tjenesteleverandør.
- 4. Hvis nødvendig, angi foretrukket DNS-serveradresse og alternativ adresse.
- 5. Når du er ferdig, klikk på **OK**.

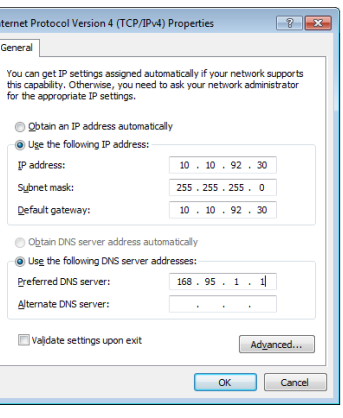

## *Kapittel 5: Gjenopprette systemet ditt*

#### **Gå inn i BIOS-oppsettet**

BIOS (Basic Input and Output System) lagrer systemmaskinvareinnstillinger som er nødvendige for systemoppstart på PC-en.

I normale omstendigheter, gjelder standard BIOS-innstillinger for de fleste forhold for å sikre optimal ytelse. Ikke endre standard BIOS-innstillinger utenom i følgende omstendigheter:

- En feilmelding vises på skjermen under systemoppstart og ber deg om å kjøre BIOSoppsett. •
- Du har installert en ny systemkomponent som krever ytterligere BIOS-innstillinger eller oppdatering. •

**ADVARSEL!** Upassende BIOS-innstillinger kan føre til ustabilitet eller oppstartsfeil. Vi anbefaler sterkt at du bare endrer BIOS-innstillingene ved hjelp fra opplært servicepersonale.

#### **Raskt gå inn i BIOS**

Windows® 8-oppstartstiden er veldig rask, så vi utviklet disse tre måtene som du kan få rask tilgang til BIOS-en på:

- Når All-in-One PC-en din er av, trykker du på strømknappen i minst fire (4) sekunder for direkte tilgang til BIOS. •
- Trykk på strømknappen i minst fire (4) sekunder for å slå av All-in-One PC-en, trykk deretter på strømknappen igjen for å slå All-in-One PC-en på igjen, og trykk på <F2> under POST. •
- Når All-in-One PC-en er av, koble strømledningen fra All-in-One PC-ens strømkontakt. Koble til strømledningen igjen og trykk på strømknappen for å slå på All-in-One PC-en. Trykk på <F2> under POST. •

**MERK:** POST (Power-On Self Test) er en serie med programvarekontrollerte diagnostiske tester som kjører når du slår på All-in-One PC-en.

<span id="page-47-0"></span>**Norsk** 

#### <span id="page-48-0"></span>**Nullstille All-in-One PC-en**

**Reset your PC (Nullstill PC)**-alternativet gjenoppretter PC-en til dens standard fabrikkinnstillinger.

**VIKTIG!** Ta sikkerhetskopi av alle data før du bruker dette alternativet.

#### **Nullstille All-in-One PC-en:**

1. Hvis Alt-i-én-PC-en er avslått, trykk på strømknappen for å slå på Alt-i-én-PC-en.

Hvis Alt-i-én-PC-en allerede er påslått, start Windows® 8-symbollinjen og gå deretter til **Settings (Innstillinger)** > **Change PC settings (Endre PC-innstillinger)** > **General (Generelt)**. Når du kommer til **General (Generelt)**-panelet, rull ned til **Advanced startup (Avansert oppstart)** og trykk eller klikk på **Restart now (Start på nytt nå)**.

- 2. Trykk på <**F9**> under oppstart.
- 3. Fra skjermen, klikk på **Troubleshoot (Feilsøking).**
- 4. Velg **Reset your PC (Nullstill PC-en).**
- 5. Trykk eller klikk på **Next (Neste)**.
- 6. Velg **Only the drive where the Windows is installed (Bare stasjonen hvor Windows er installert).**
- 7. Velg **Just remove my files (Fjern bare mine filer).**
- 8. Trykk eller klikk på **Reset (Tilbakestill)**.

#### <span id="page-49-0"></span>**Gjenopprette fra en systembildefil**

Du kan opprette en USB-gjenopprettingsstasjon og bruke denne til å gjenopprette innstillingene på All-in-One PC-en.

#### **Opprette en USB-gjenopprettingsstasjon**

**ADVARSEL!** Alle filene på USB-minneenheten slettes permanent under prosessen. Før du fortsetter, sørg for at du sikkerhetskopierer all viktig data.

#### **Opprette en USB-gjenopprettingsstasjon:**

1. Start Kontrollpanel fra Alle apper-skjermen.

**TIPS:** For detaljer, se Starte Alle applikasjoner-skjermen under Arbeide med Windows®-apper.

- 2. Fra Kontrollpanelets System og sikkerhet, klikk på **Find and fix problems (Finn og fiks problemer).**
- 3. Klikk på **Recovery (Gjenoppretting) > Create a recovery drive (Opprett en gjenopprettingsstasjon).**
- 4. Klikk på **Next (Neste).**

**MERK:** Hvis avmerkingsboksen ikke er avmerket, installeres ingen enhetsdrivere og apper på tilbakeføringsenheten.

- 5. Velg USB-minneenheten hvor du vil kopiere gjenopprettingsfilene.
- 6. Klikk på Next (Neste).

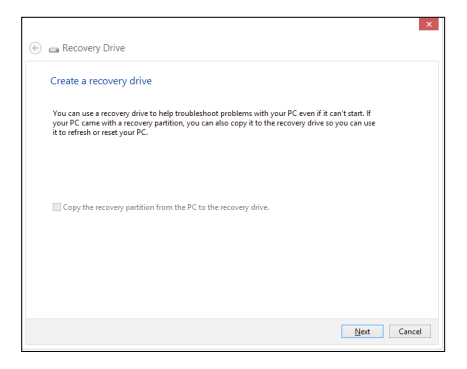

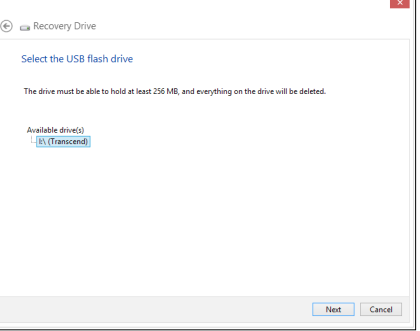

- <span id="page-50-0"></span>7. Klikk på **Create (Opprett).** Vent en stund til prosessen er ferdig.
- 8. Når prosessen er ferdig, klikk på **Finish (Fullfør).**

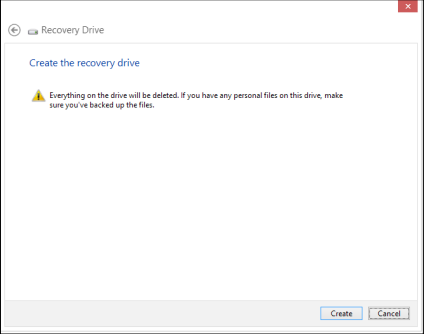

#### **Fjern alt og ominstallere Windows**

Gjenoppretting av All-in-One PC-en til de opprinnelige fabrikkinnstillingene kan gjøres ved å benytte alternativet Remove everything and reinstall (Fjern alt og ominstaller) i PCinnstillingene. Følg trinnene nedenfor for å bruke dette alternativet.

**VIKTIG!** Ta sikkerhetskopi av alle data før du bruker dette alternativet.

**MERK:** Denne prosessen kan ta en stund å fullføre.

- 1. Start Charm-verktøylinjen.
- 2. Klikk på **Settings (Innstillinger) > Change PC Settings (Endre PC-innstillinger) >General (Generelt).**
- 3. Rull ned for å komme til Remove everything and reinstall Windows (Fjern alt og ominstaller Windows). Her klikker du på **Get Started (Start).**
- 4. Følg instruksjonene på skjermen for å fullføre ominstallasjonen og gjenoppretningsprosessen.

## *Tillegg*

#### <span id="page-51-0"></span>**Merknader**

#### **REACH merknader**

I samsvar med REACH (Registration, Evaluation, Authorization, and Restriction of Chemicals) regelverket, publiserer vi de kjemiske stoffene i våre produkter på ASUS REACH-nettstedet på **http://csr.asus.com/english/REACH.htm.**

#### **ASUS-resirkulering / Returtjenester**

ASUS programmer for resirkulering og retur springer ut fra vår forpliktelse til å følge de høyeste standarder for å beskytte det globale miljøet. Vi tror på å levere løsninger til deg slik at du kan ansvarlig resirkulere våre produkter, batterier, andre komponenter samt emballasjen. Gå til **http://csr.asus.com/english/Takeback.htm** for detaljert resirkuleringsinformasjon på forskjellige regioner.

#### **Opplysning om belegg**

**VIKTIG!** Elektrisk isolasjon og brukersikkerhet er oppnådd ved påføring av et belegg som isolerer enheten med unntak av områdene for inn- og utdatakontakter.

#### **Erklæring fra Federal Communications Commission (FCC)**

Denne enheten samsvarer med FCC-reglene, del 15. Bruk er underlagt de følgende to betingelser:

- Denne enheten kan ikke forårsake skadelig forstyrrelser, og •
- Denne enheten må akseptere all mottatt forstyrrelser, inkludert forstyrrelser som kan forårsake uønsket drift.

Dette utstyret er testet og funnet å være overensstemmende med grensene for digitalt ustyr, klasse B, i henhold til del 15 i reglene fra the Federal Communications Commission (FCC). Disse grensene er utformet for å gi rimelig beskyttelse mot skadelig forstyrrelser i boliginstallasjoner. Dette utstyret genererer, bruker og kan sende ut radiofrekvensenergi. Hvis det ikke installeres og brukes i henhold til instruksjonene, kan det forårsake skadelig forstyrrelser med radiokommunikasjonsutstyr. Det finnes imidlertid ingen garanti for at forstyrrelser ikke vil oppstå i en spesifikk installasjon. Hvis dette ustyret forårsaker skadelig forstyrrelser med radio- eller TV-mottak, noe som kan bestemmes ved å slå på og av ustyret, anbefales brukeren å forsøke å korrigere forstyrrelseren ved bruk av et eller flere av de følgende tiltakene:

- Stille inn på nytt eller omplassere mottaksantennen. •
- Øke avstanden mellom utstyret og mottakeren. •

- Koble utstyret til et uttak på en annen krets enn den som mottakeren er koblet til.
- Kontakte forhandleren eller en profesjonell radio/TV-tekniker for hjelp. •

**VIKTIG!** Bruk utendørs i 5,15–5,25 GHz-båndet er forbudt. Enheten har ingen Ad-hoc-kapasitet for 5250–5350 og 5470–5725 MHz.

**ADVARSEL:** Alle endringer som ikke er uttrykkelig godkjent av lisensinnehaveren av denne enheten, kan gjøre brukerens rett til å bruke utstyret virkningsløs.

#### **Advarsel om RF-eksponering**

Dette utstyret må installeres og brukes i henhold til instruksjoner som er gitt og antennen(e) som brukes for denne senderen må installeres med en avstand på minst 20 cm fra alle personer og må ikke installeres på samme plass eller brukes sammen med andre antenner eller sendere. Sluttbrukere og installatører må ha tilgang til instruksjoner om installasjon av antennen og bruksvilkår for senderen slik at de møter kravene for RF-eksponering.

#### **Erklæring fra Canadian Department of Communication**

Dette digitale apparatet overskrider ikke grensene for klasse B for utstråling av radiostøy fra digitale apparater som gitt i radiostøyforskriftene til det kanadiske samferdselsdepartementet.

Dette klasse B digitale apparatet samsvarer med kanadisk ICES-003.

#### **Erklæring fra IC om strålingsksponering for Canada**

Dette utstyret overensstemmer med IC-grensene for strålingseksponering for et ukontrollert miljø. For å opprettholde samsvar med IC-reglene om RF-eksponering, må du unngå direkte kontakt med senderantennen under sending. Sluttbrukeren må følge de spesifikke brukerinstruksjonene for å overholde samsvar med reglene om RF-eksponering.

Bruk er underlagt de følgende to betingelsene:

- Denne enheten kan ikke forårsake forstyrrelser, og •
- Denne enheten må akseptere all forstyrrelser, inkludert forstyrrelser som kan forårsake uønsket drift av enheten. •

#### **Konformitetserklæring (R&TTE direktiv 1999/5/EC)**

Følgende punkter er gjennomført og anses som relevant og tilstrekkelig:

- Vesentlige krav i henhold til [Artikkel 3] •
- Beskyttelseskrav for helse og sikkerhet i henhold til [Artikkel 3.1a] •
- Testing for elektrisk sikkerhet i henhold til [EN 60950] •
- Beskyttelseskrav for elektromagnetisk kompatibilitet i henhold til [Artikkel 3.1b] •
- Testing for elektromagnetisk kompatibilitet i henhold til [EN 301 489-1] og [EN 301 489-17] •
- Effektiv bruk av radiospektrum i henhold til [Artikkel 3.2] •
- Radiotester i henhold til [EN 300 328-2] •

#### **CE-merkeadvarsel**

Dette er et produkt i klasse B. I hjemmemiljøer kan dette produktet forårsake radioforstyrrelser, og i disse tilfellene kan brukeren måtte utføre passende tiltak.

# $\epsilon$

#### **CE-merking for enheter uten trådløst LAN / Bluetooth**

Den sendte versjonen av denne enheten overholder kravene til EEC-direktivene 2004/108/EC "elektromagnetisk kompatibilitet" og 2006/95/EC "lavspenningsdirektiv".

# $CE/CE$ <sup>O</sup>

#### **CE-merking for enheter med trådløst LAN / Bluetooth**

Dette utstyret overholder kravene til direktivet 1999/5/EC fra det europeiske parlamentet og kommisjonen fra 9. mars 1999 om radio- og telekommunikasjonsutstyr og felles gjenkjennelse av overenstemmelse.

#### **er for klasse II-enhet.**

#### **Trådløs driftskanal for forskjellige domener**

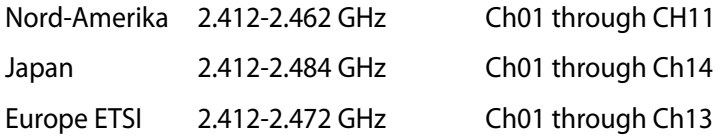

**Norsk** 

#### **IKKE DEMONTER Garantien gjelder ikke for produkter som har blitt demontert av brukere**

#### **Advarsel for litiumion-batteriet**

**ADVARSEL**: Fare for eksplosjon hvis batteriet er feil montert. Benytt samme batteritype eller tilsvarende batteritype som er anbefalt av produsenten. Kast defekte batterier i henhold til produsentens instruksjoner.

#### **Ikke utsett for væsker**

IKKE utsett for eller bruk i nærheten av væsker, regn eller fuktighet. Dette produktet er ikke vann- eller oljesikkert.

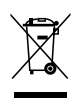

Dette symbolet av en søppeldunk med kryss over betyr at produktet (elektrisk, elektronisk utstyr og knapp-celle-batterier som inneholder kvikksølv) ikke må kastes med kommunalt avfall. Kontakt lokale myndigheter for reguleringer om avhending av elektroniske produkter.

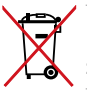

IKKE kast batteriet sammen med vanlig husholdningsavfall. Symbolet med en utkrysset søppelkasse betyr at batteriet ikke bør kastes sammen med vanlig husholdningsavfall.

#### **Erklæring om samsvar med globale miljøregelverk**

ASUS følger et grønt designkonsept under utforming og produksjon av produktene sine, og kvalitetssikrer hvert trinn i livssyklusen til ASUS-produkter slik at de er på linje med globale miljøregelverk. I tillegg kunngjør ASUS relevant informasjon basert på krav i lovverkene.

Les http://csr.asus.com/english/Compliance.htm for å finne kunngjort informasjon basert på lovverk ASUS er i samsvar med:

#### **Japan JIS-C-0950 Materialdeklarasjoner**

**EU REACH SVHC**

**Korea RoHS**

**Sveitsiske energilover**

#### **UL-sikkerhetsforholdsregel**

For å møte krav for sikkerheten, må denne All-in-One PC-en monteres på en brakett som garanterer nødvendig stabilitet med tanke på vekten til All-in-One PC-en. All-in-One PC-en skal bare monteres og brukes med godkjente monteringsadaptere og braketter (f.eks. VESA).

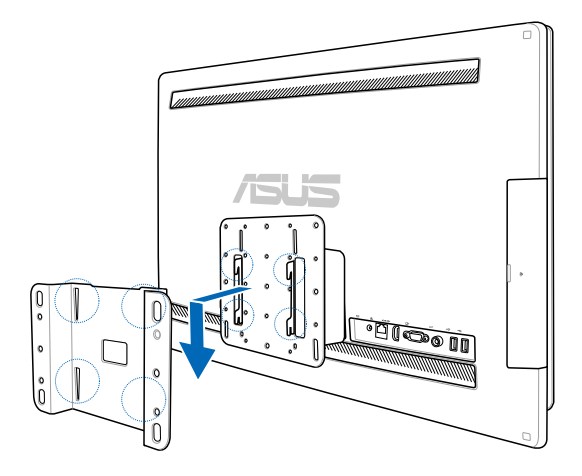

#### **Produktet er i samsvar med Energy Star**

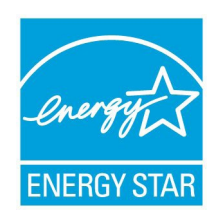

ENERGY STAR er et fellesprogram mellom U.S. Environmental Protection Agency og U.S. Department of Energy for å hjelpe til med å spare penger og beskytte miljøet ved å fremme energieffektive produkter og vaner.

Alle ASUS-produkter med ENERGY STAR-logoen er i samsvar med ENERGY STAR-standarden, og energisparende funksjoner er aktivert som standard. Skjermen og datamaskinen settes automatisk i dvalemodus etter 15 og 30 minutter uten aktivitet fra brukeren. For å vekke opp datamaskinen, klikker

du på musen eller trykker på en tast på tastaturet.

Besøk http://www.energy.gov/powermanagement for nærmere informasjon om energistyring og hvilke fordeler den gir for miljøet. Besøk også http://www.energystar.gov for nærmere informasjon om fellesprogrammet ENERGY STAR.

**TIPS:** Energy Star støttes IKKE på FreeDos og Linux-baserte operativsystem.

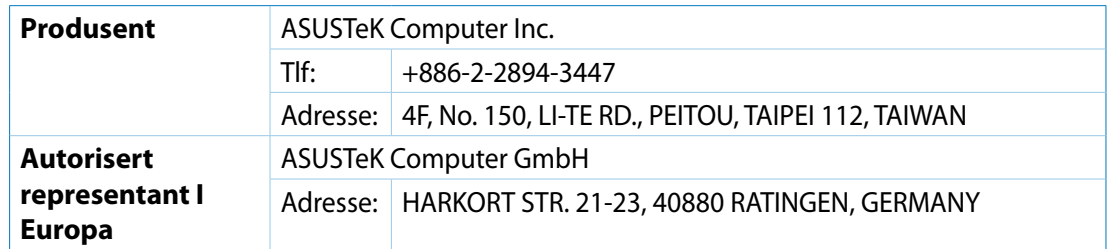